## Инструкция за служителите ползващи **Pluxee Cafeteria**

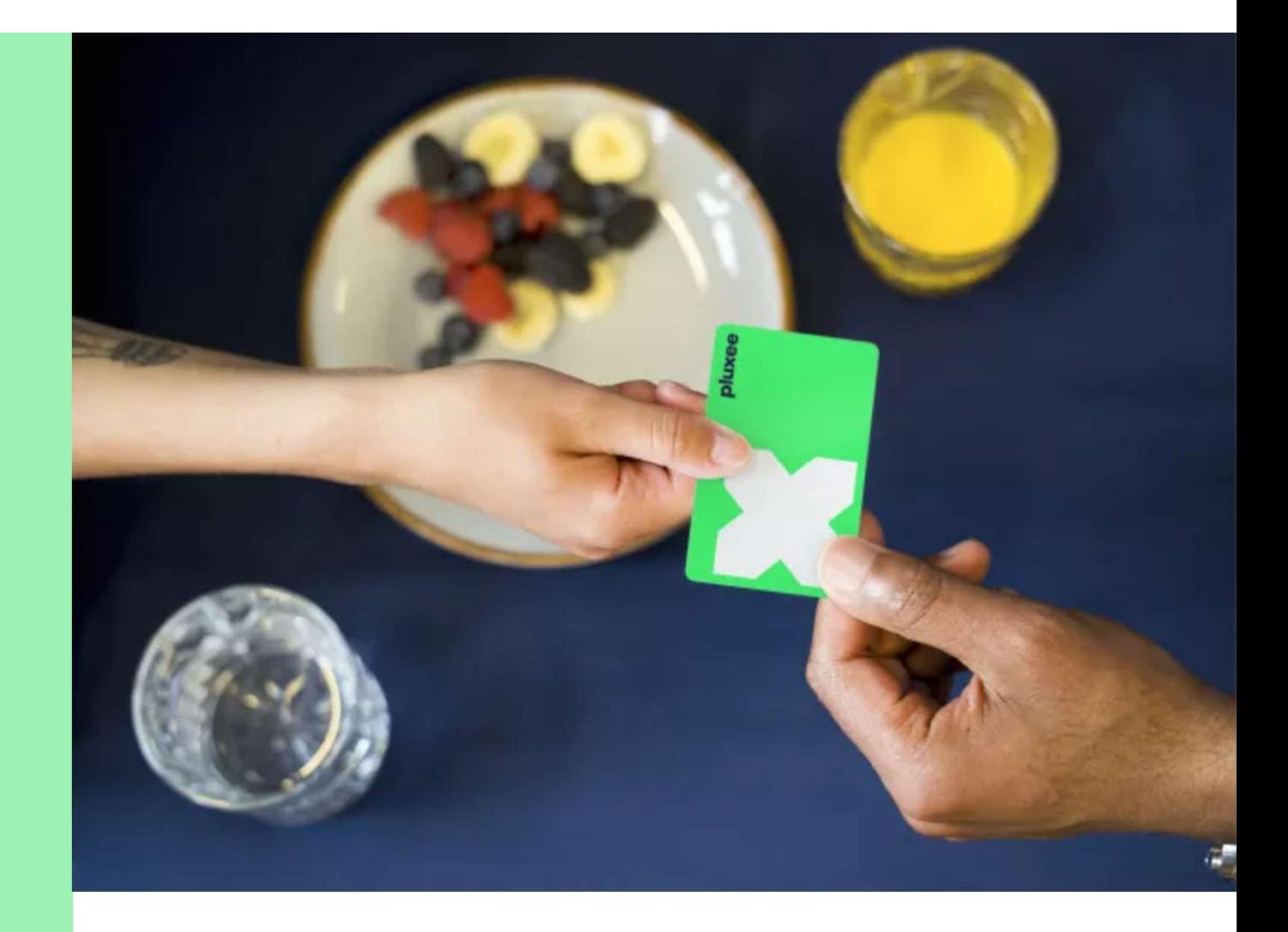

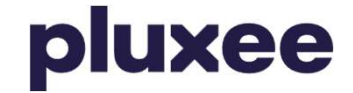

### Съдържание

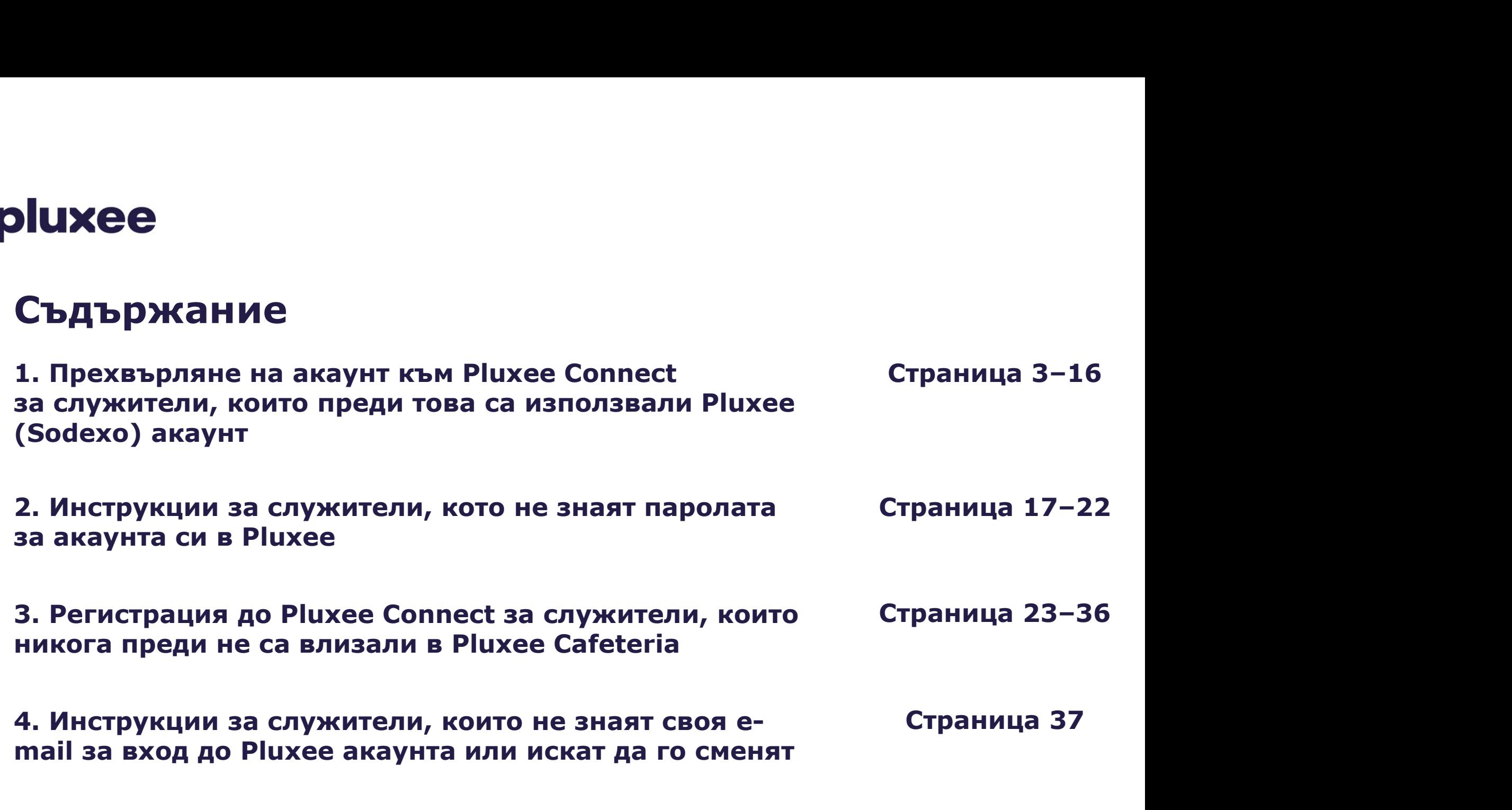

### 1. Прехвърляне на акаунт към Pluxee **Connect**

 $\rightarrow$  за служители, които преди това са използвали Pluxee (Sodexo) акаунт

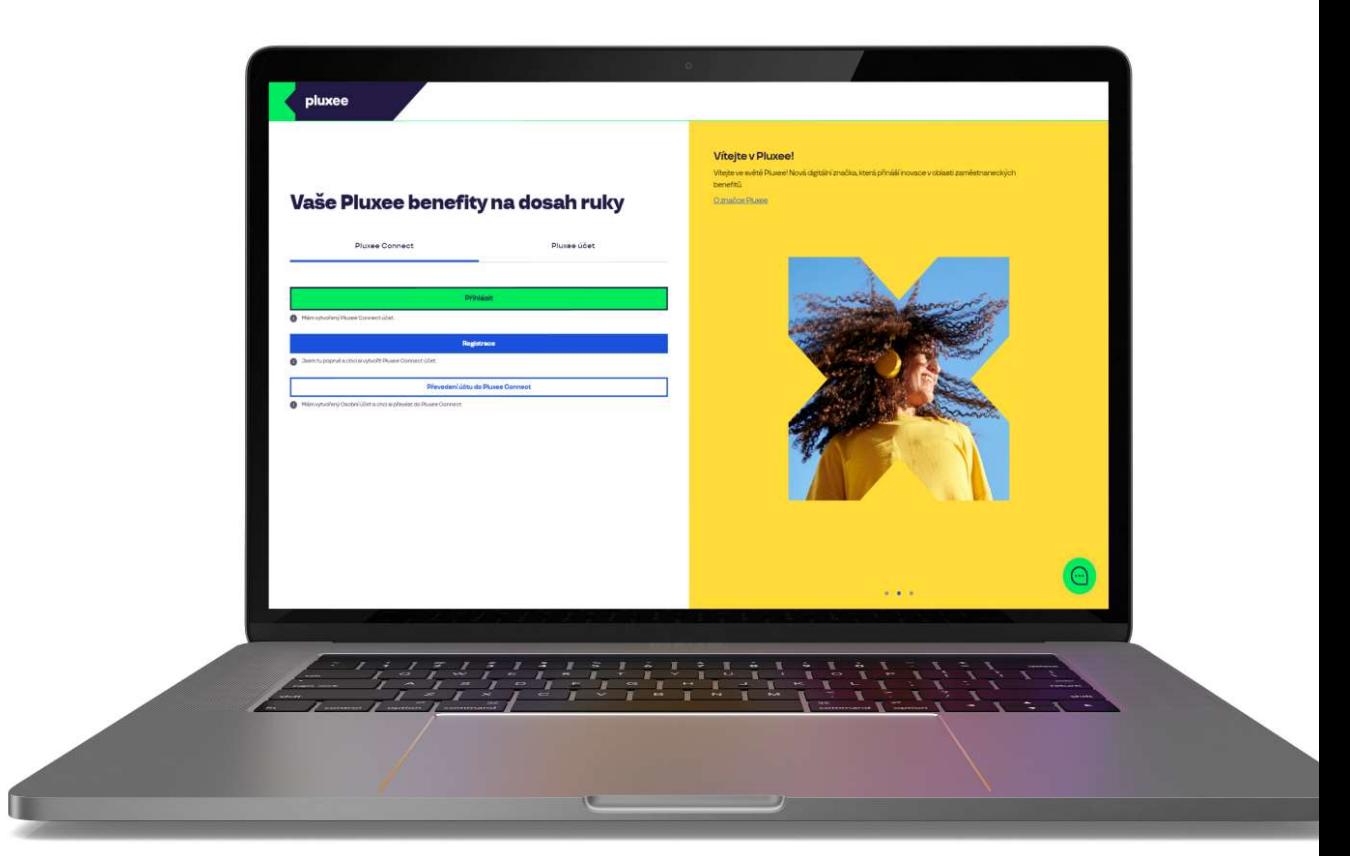

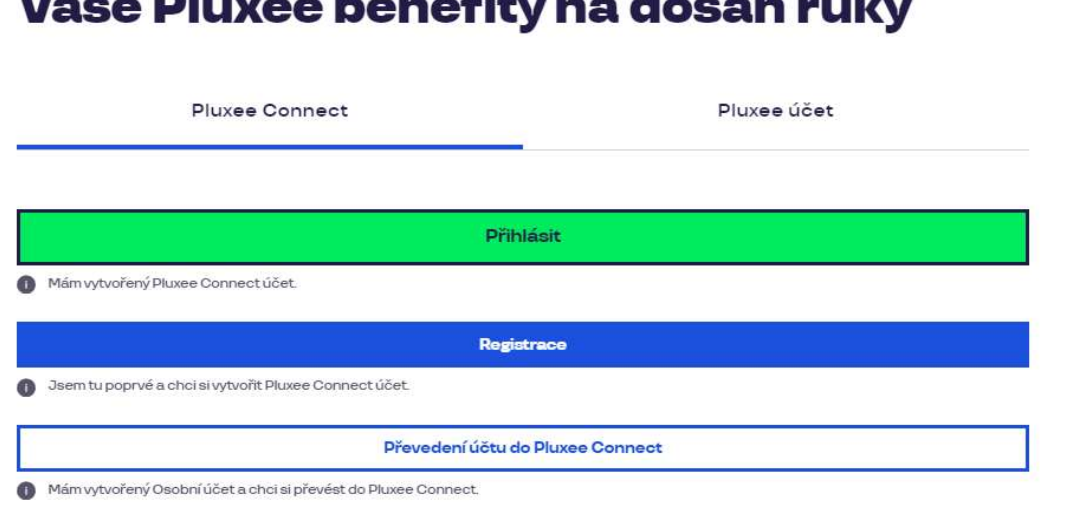

#### Vítejte v Pluxee!

Vítejte ve světě Pluxee! Nová digitální značka, která přináší inovace v oblasti zaměstnaneckých benefitů.

O značce Pluxee

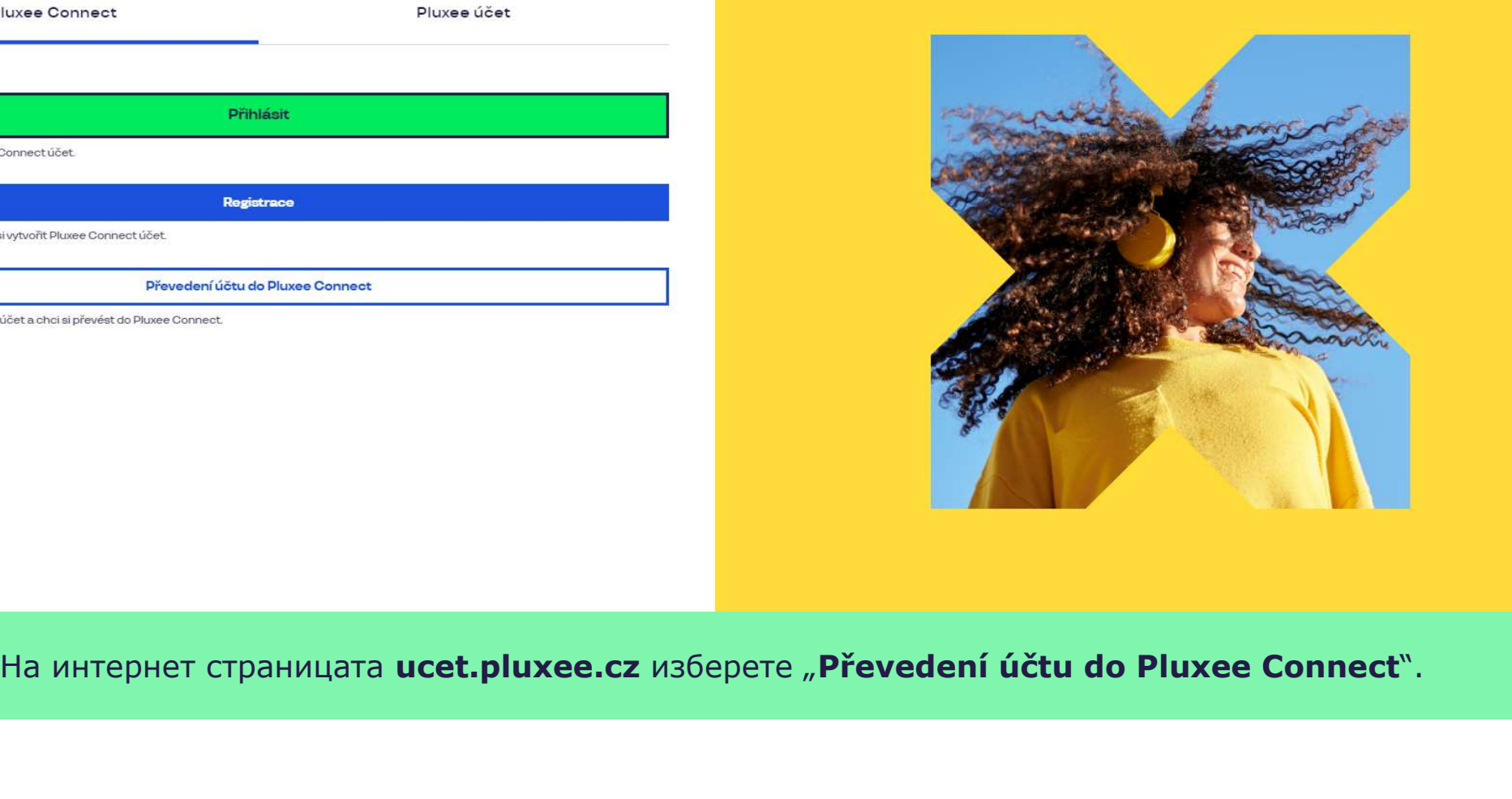

Nevíte si rady? Kontaktujte zákaznickou linku

pluxee

#### Zadejte vaše přihlašovací údaje

Přihlašovací údaje do Pluxee účtu

Uživatelské jméno

tomnazk03+05@gmail.com

Heslo

□ ………

Přihlášení

Zapomenuté heslo

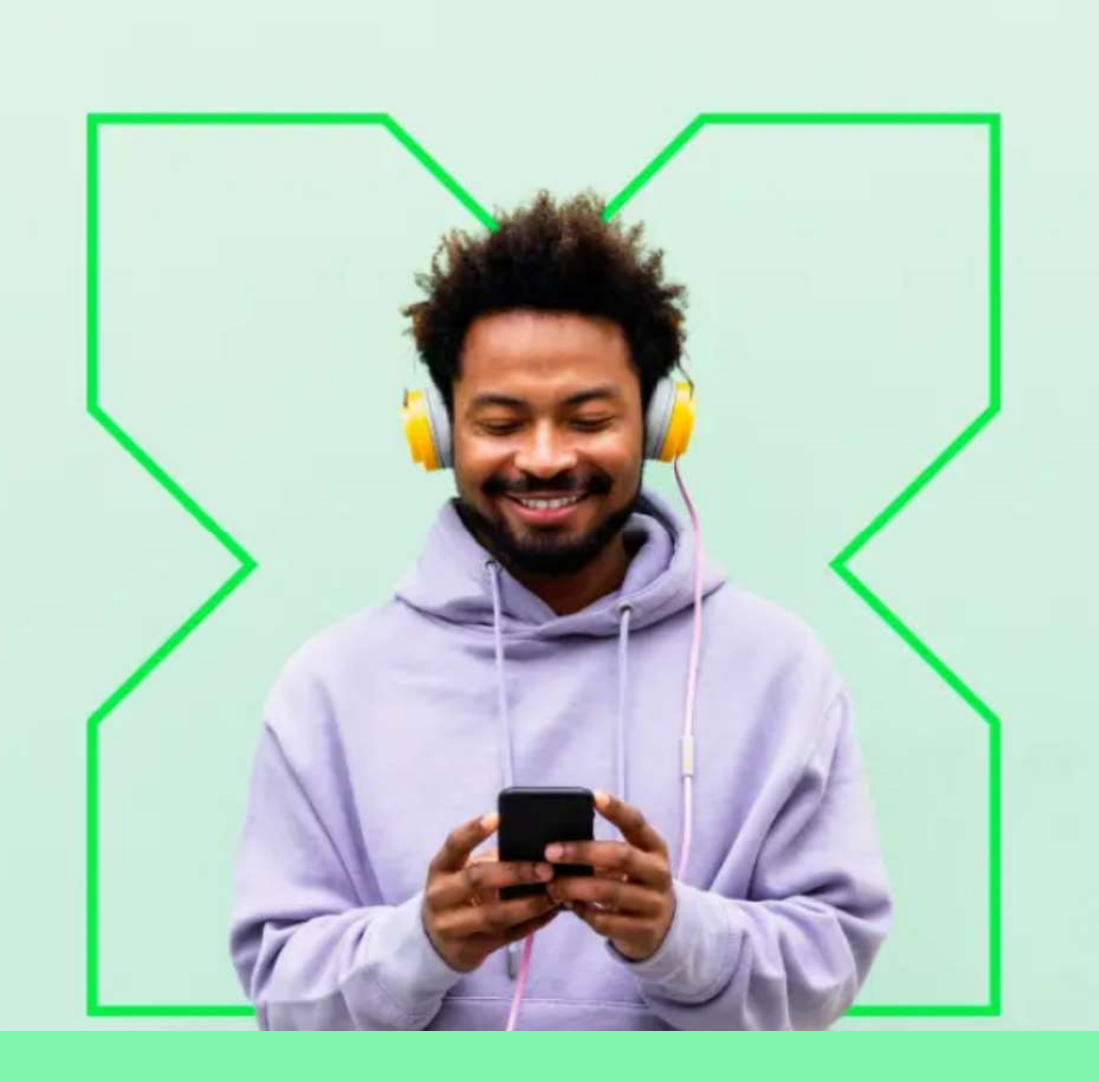

Въведете данните за вход в акаунта на Pluxee (Sodexo).

Ó

Nevíte si rady? Kontaktujte zákaznickou linku

#### Měníme způsob přihlášení

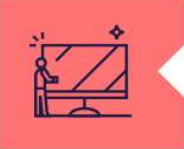

#### Co je Pluxee Connect?

Náš nový systém pro správu údajů uživatelů, klientů a partnerů. Tento nový způsob přihlašování zefektivní proces ověřování a zajistí vám bezpečný přístup k našim aplikacím.

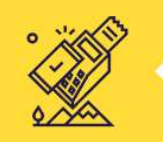

#### Proč používat Pluxee Connect?

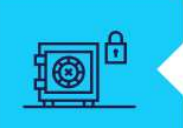

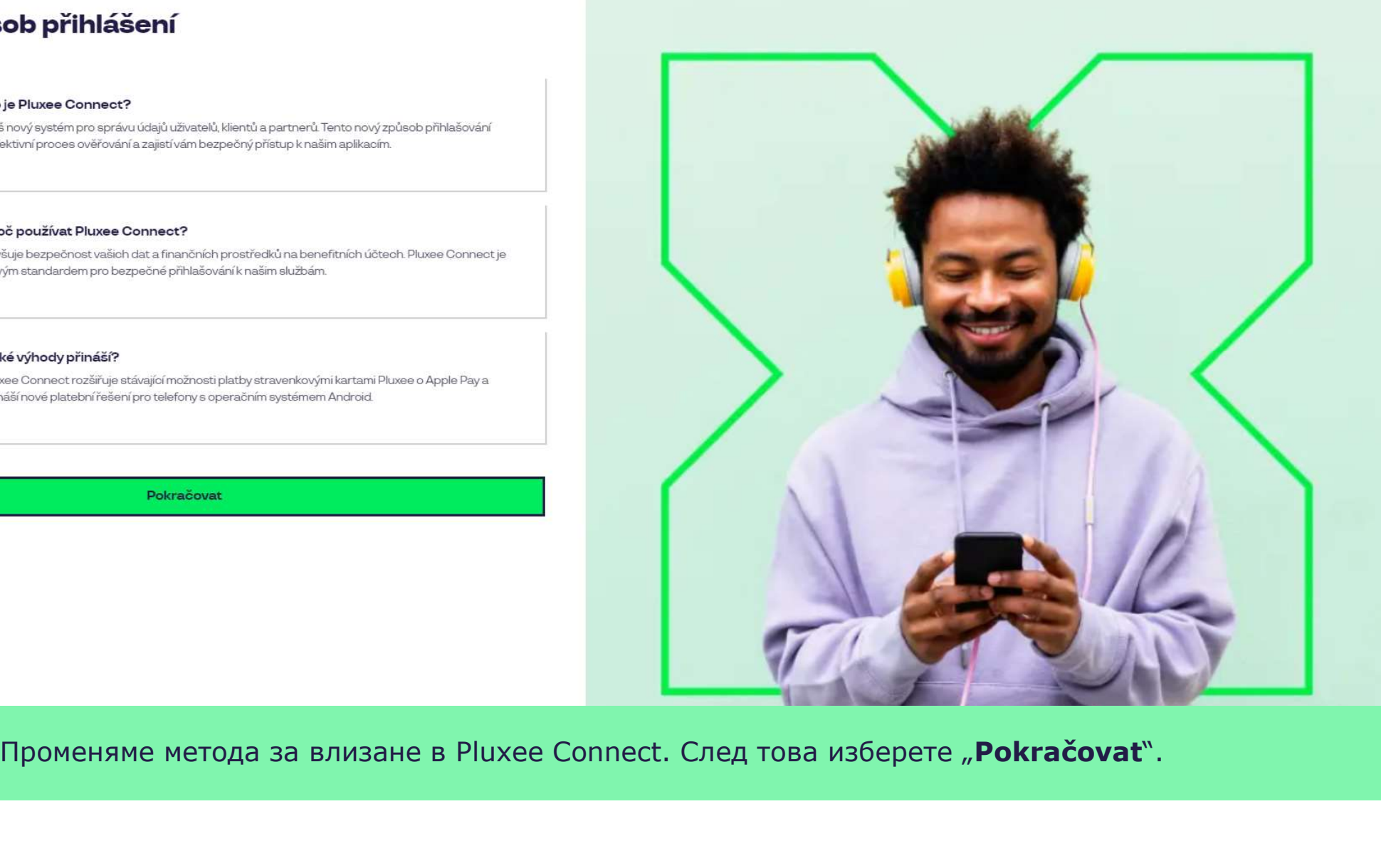

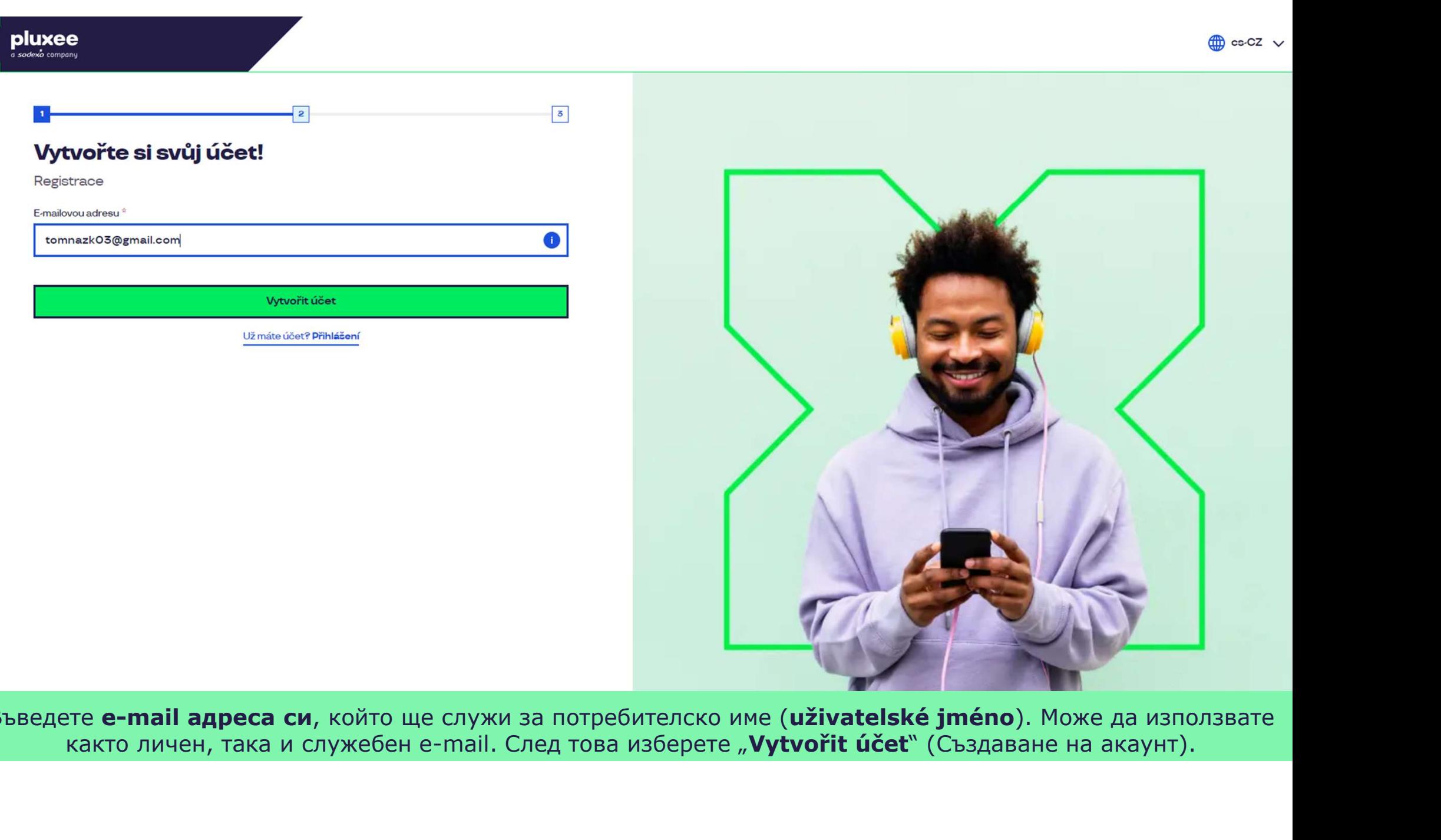

Въведете e-mail адреса си, който ще служи за потребителско име (uživatelské jméno). Може да използвате

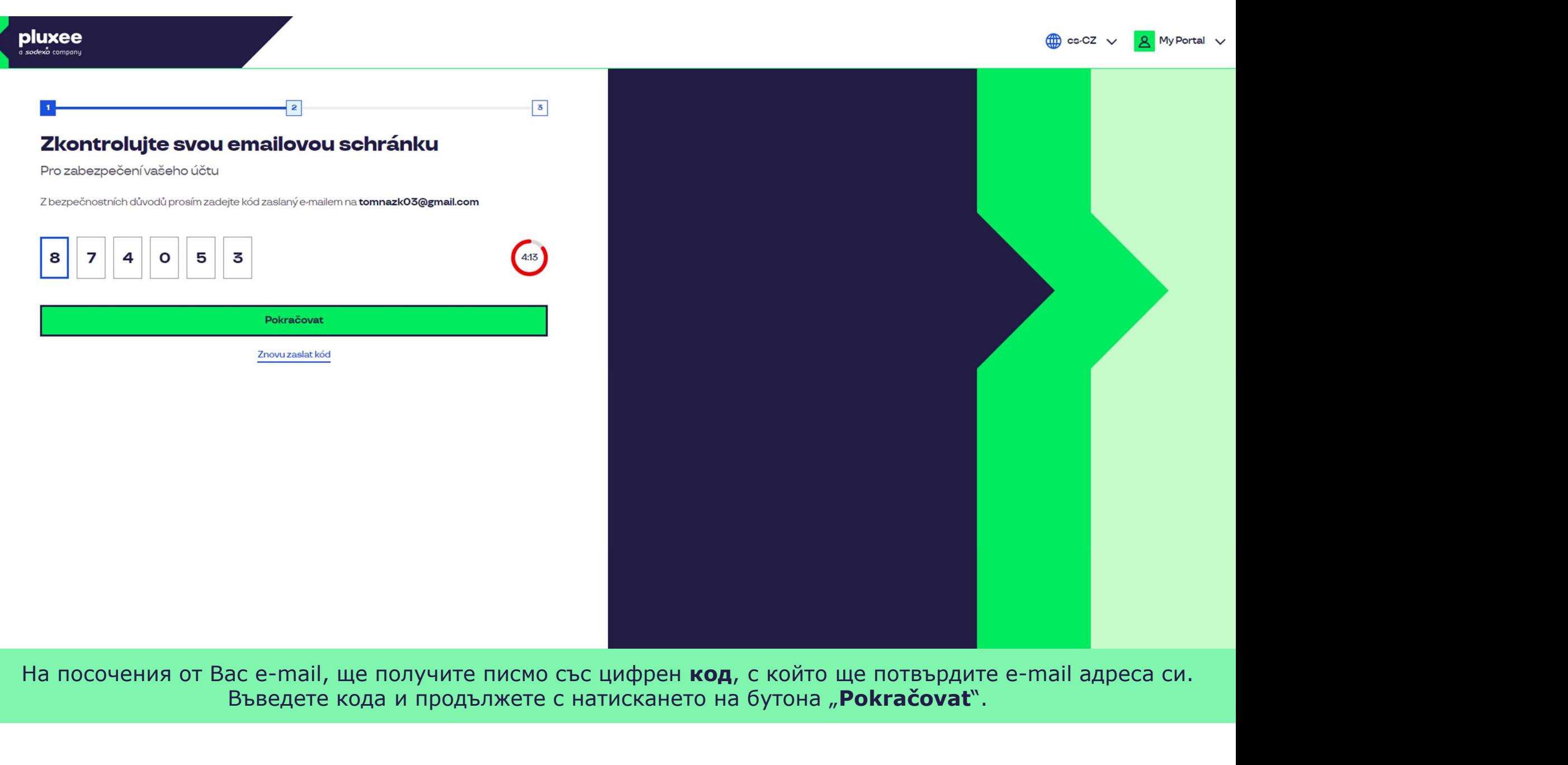

На посочения от Вас e-mail, ще получите писмо със цифрен код, с който ще потвърдите e-mail адреса си. Въведете кода и продължете с натискането на бутона "**Pokračovat**".

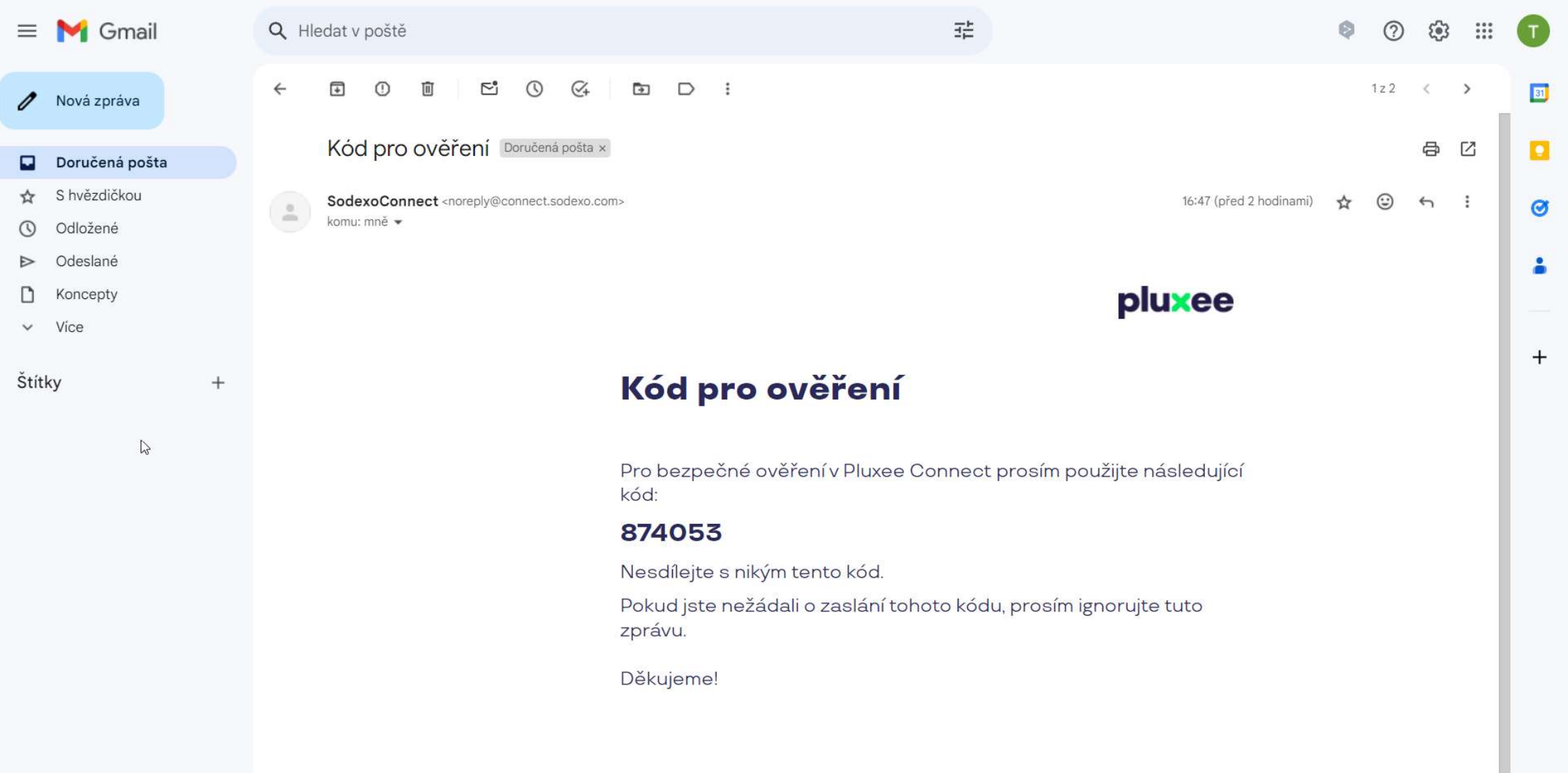

Zadejte svou e-mailovou adresu, která bude sloužit jako uživatelské jméno, E-mail-а съдържащ кода за потвърждение, изглежда така.

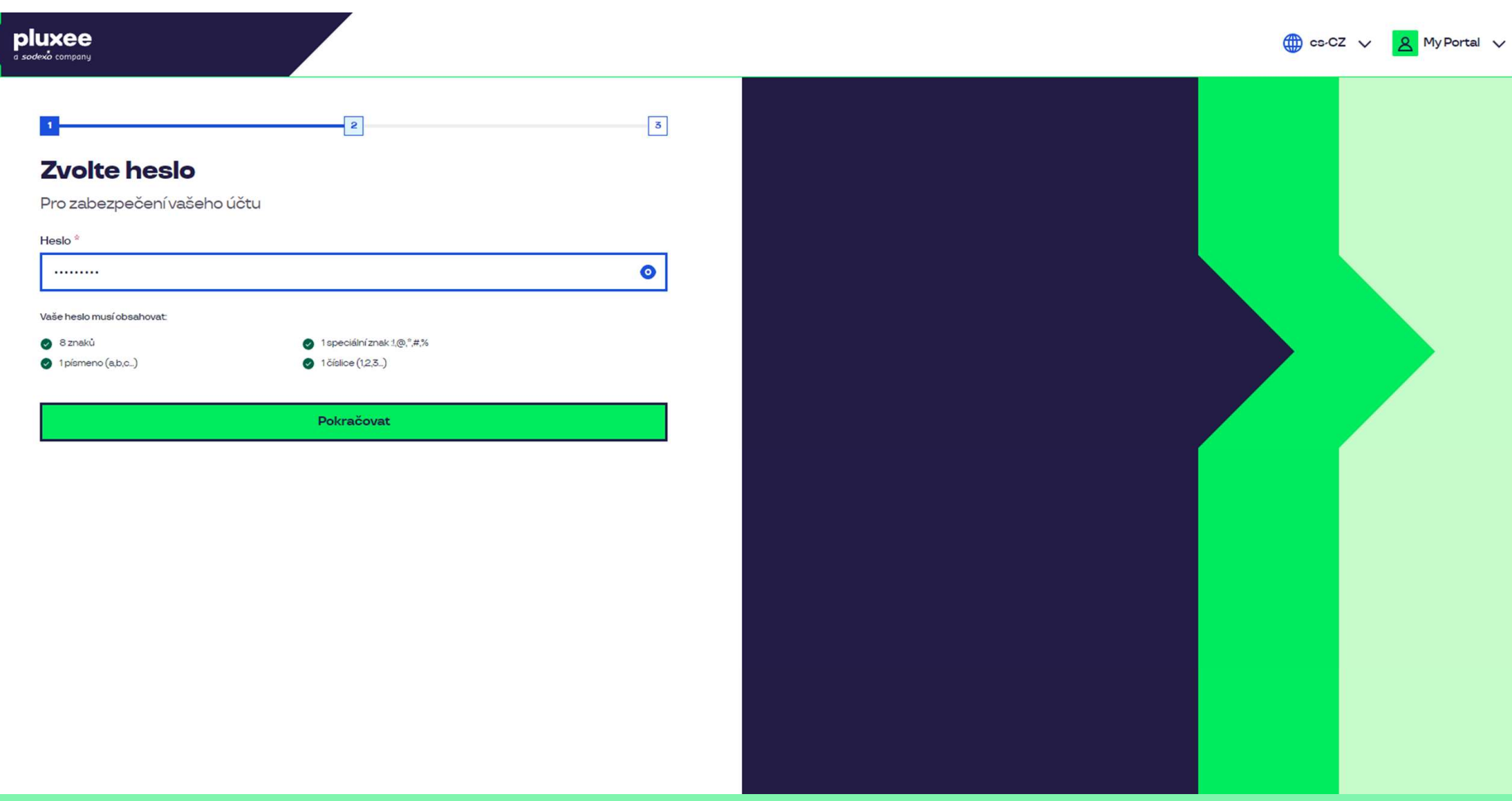

**і парола**, която трябва да съдържа поне 8 знака, 1 буква, 1 специален знак и 1 цифра. ла "око" за да видите паролата си. След това изберете Задайте **нова парола**, която трябва да съдържа поне 8 знака, 1 буква, 1 специален знак и 1 цифра. Може да кликнете върху символа "око" за да видите паролата си. След това изберете "Pokračovat".

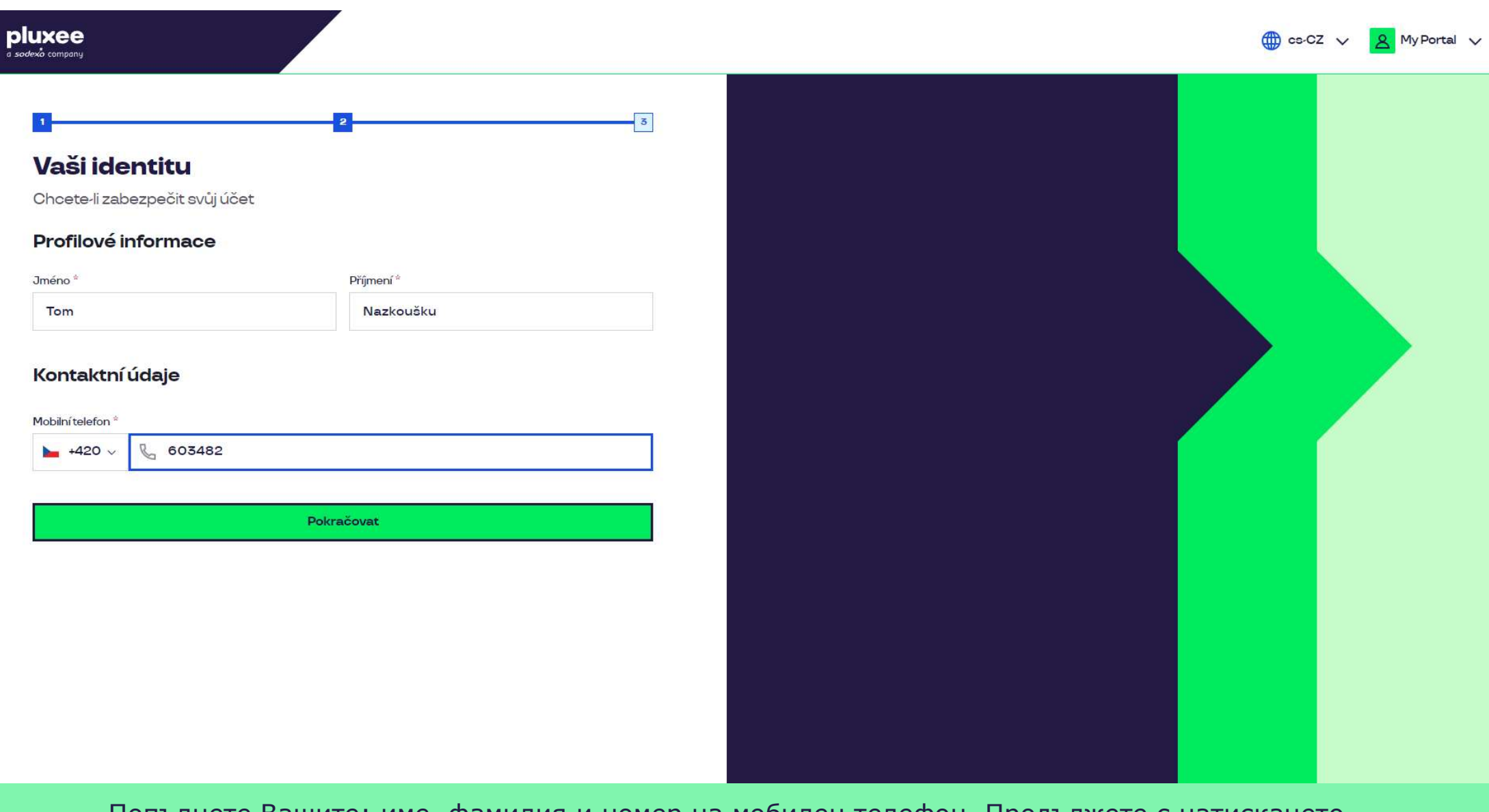

те Вашите: име, фамилия и номер на мобилен телефон. Продължете с натискането и пост а развите рози на бутона "**Pokračovať**". Овремено при селото на о Попълнете Вашите: име, фамилия и номер на мобилен телефон. Продължете с натискането на бутона "**Pokračovat**".

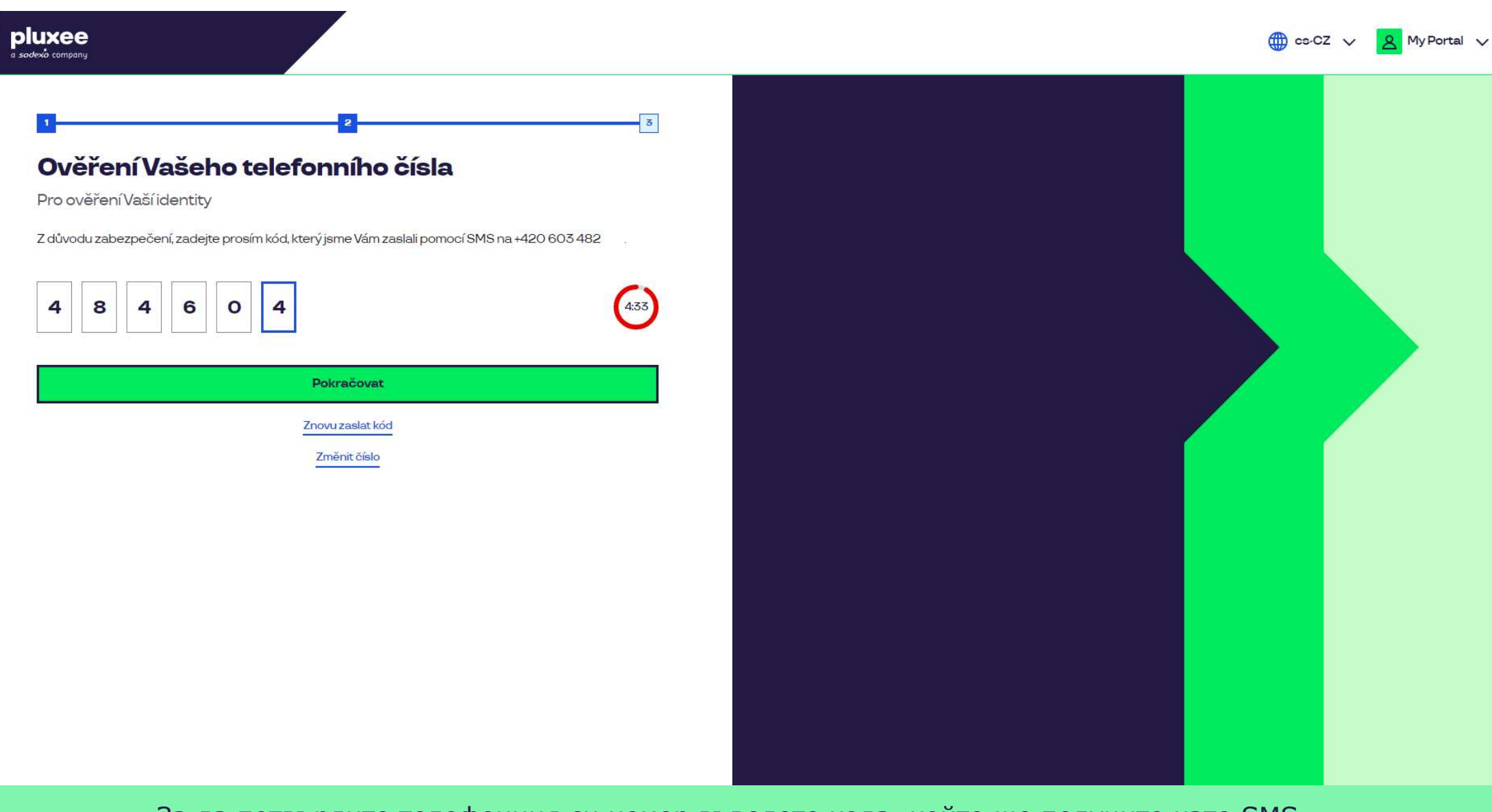

За да потвърдите телефонния си номер въведете кода, който ще получите като SMS.<br>Продължете с натискането на бутона "**Pokračovat**". Продължете с натискането на бутона "Pokračovat".

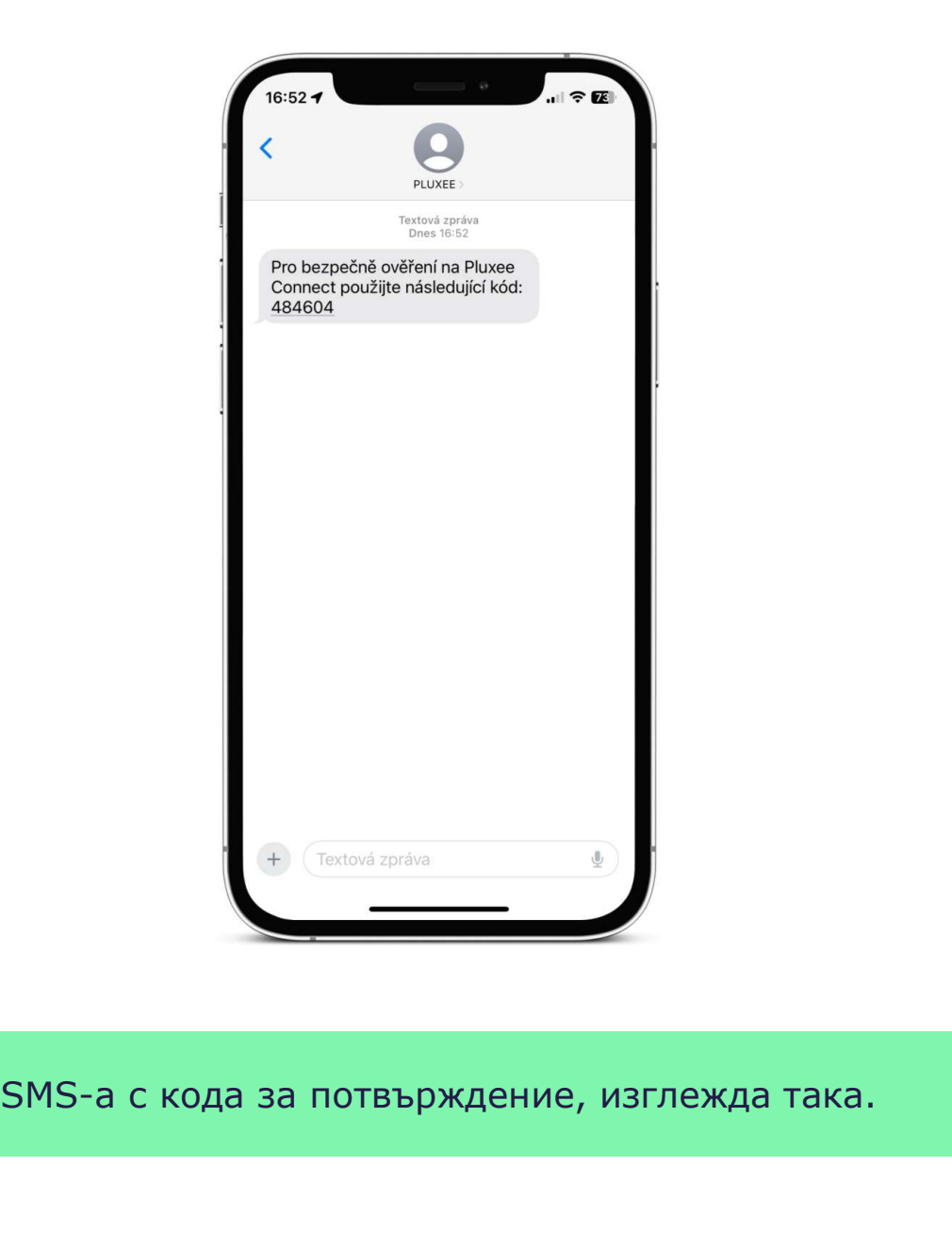

SMS-а с кода за потвърждение, изглежда така.

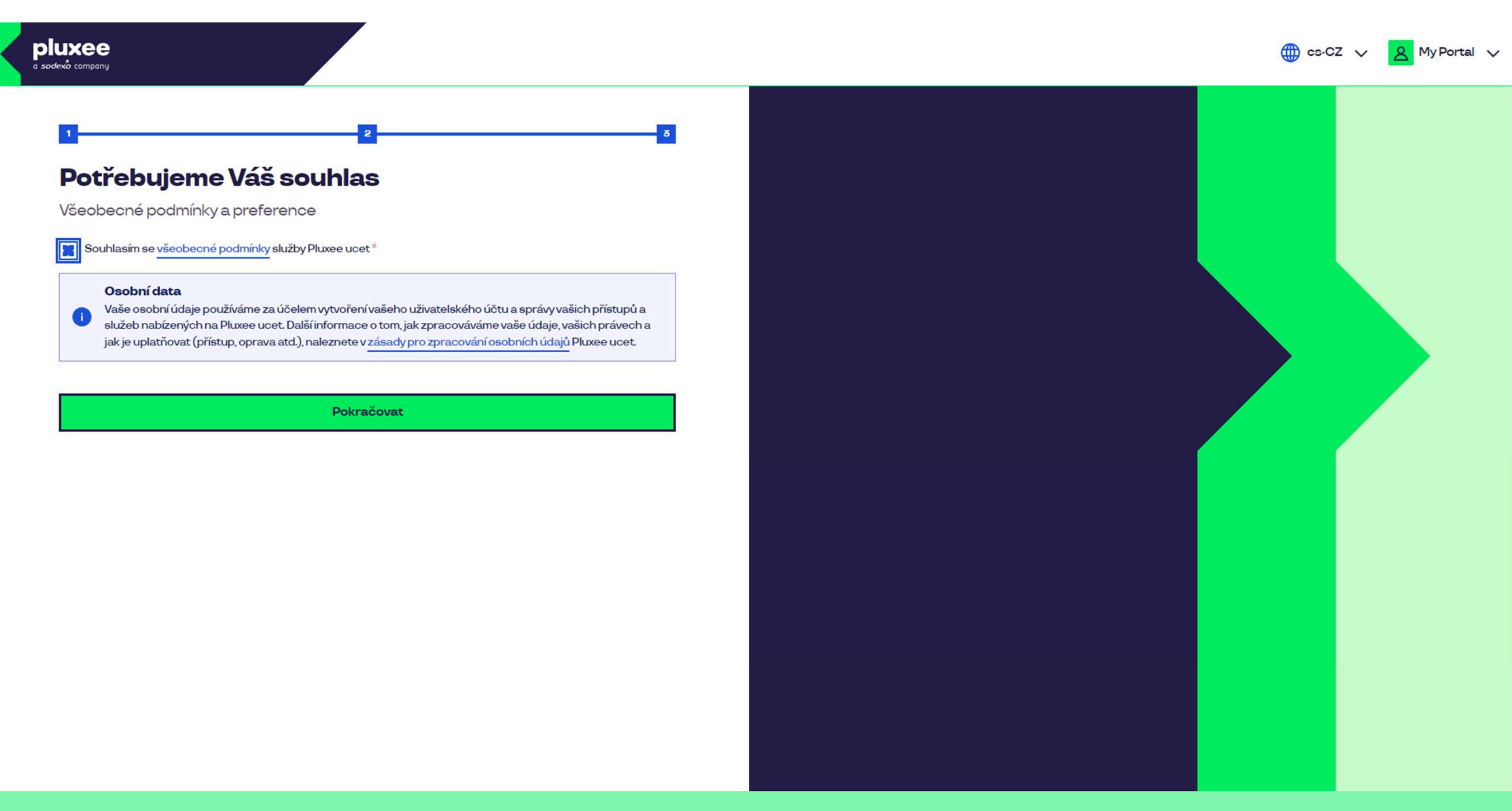

Отбележете съгласието си с общите условия за обработка на личните данни и натиснете бутона<br>"**Pokračovat**".

Nevíte si rady? Kontaktujte zákaznickou linku

### pluxee

#### Úspěšně jste dokončil registraci do Pluxee Connect!

Pokračovat do Pluxee účet

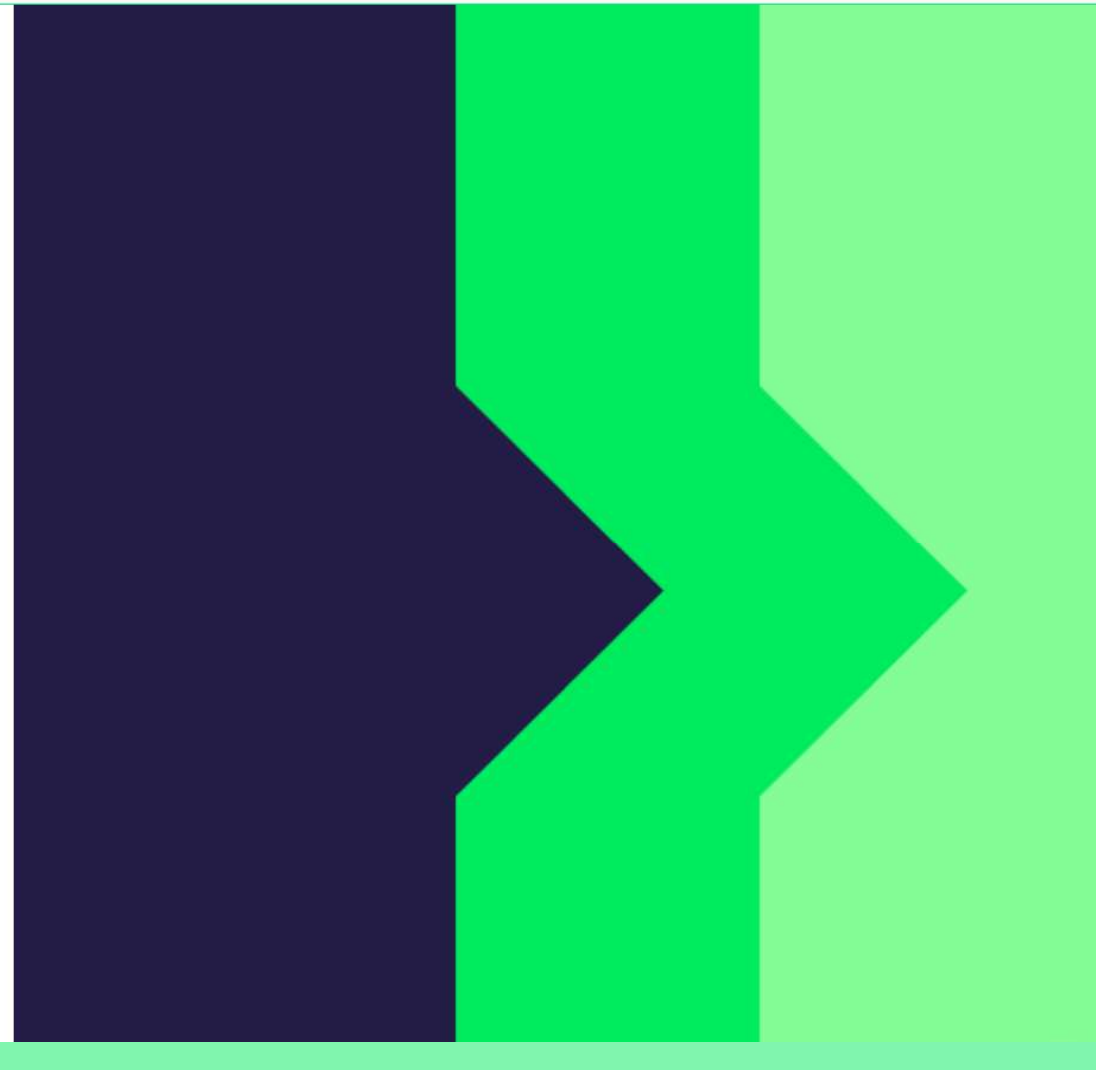

Готово. Регистрацията Ви в Pluxee Connect е завършена. Продължете към Вашия акаунт, като изберете "Pokračovat do Pluxee účtu".

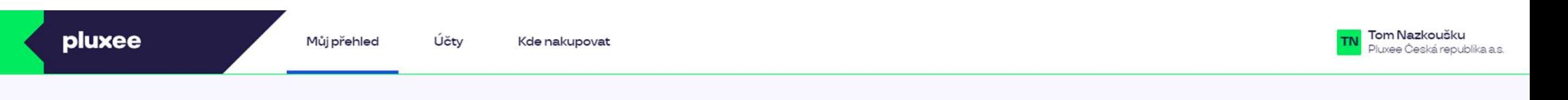

### Můj přehled

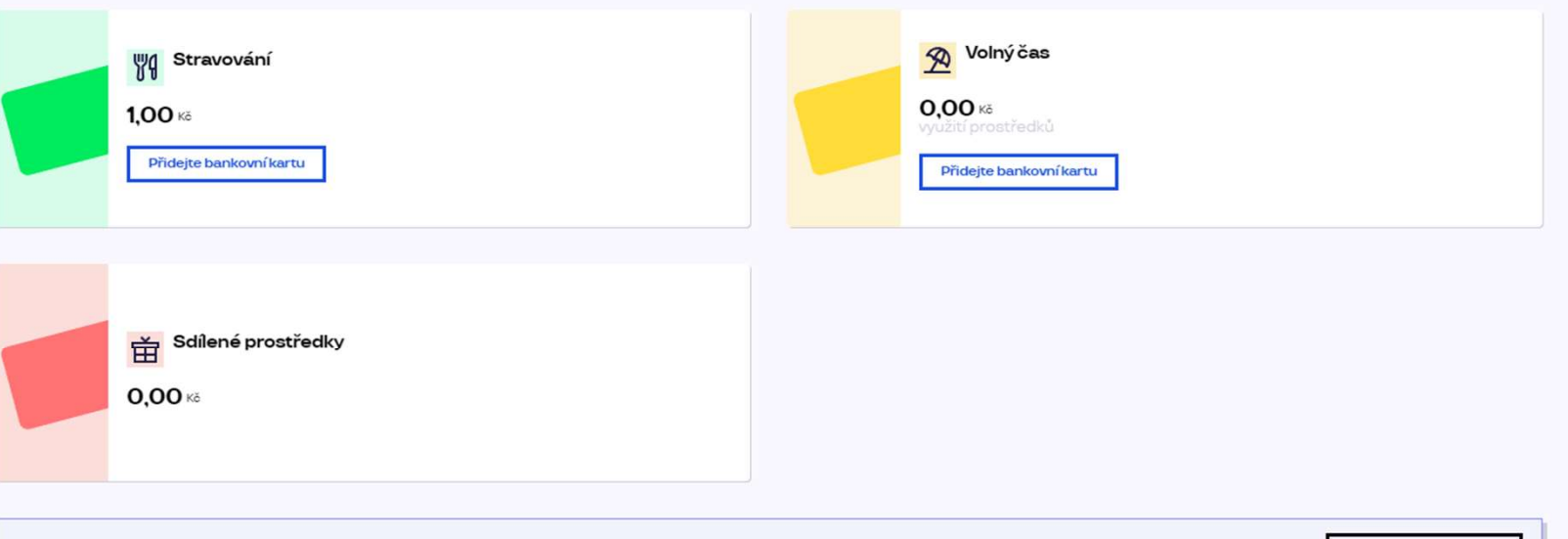

registrovat ted'

...)

#### Doporučujeme

PENÍZE ZPĚT: Získejte až 10 % z transakcí u vybraných partnerů zpět. Akce trvá od 10.1. do 31.12.25

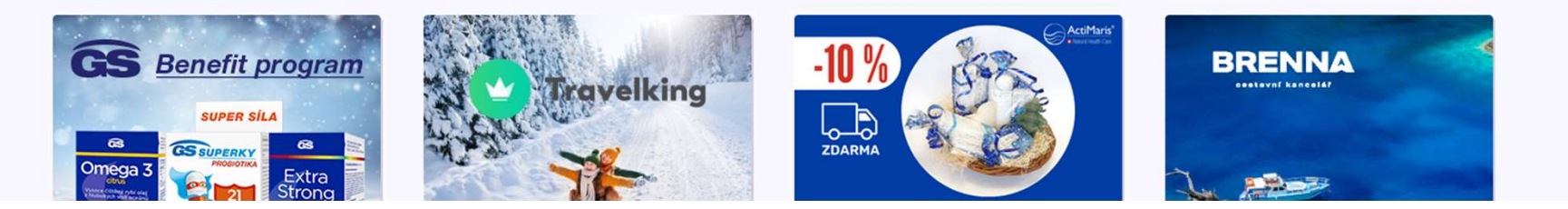

## 2. Инструкции за промяна на паролата

 $\rightarrow$  за служители, които не знаят паролата за акаунта си в Pluxee (Sodexo)

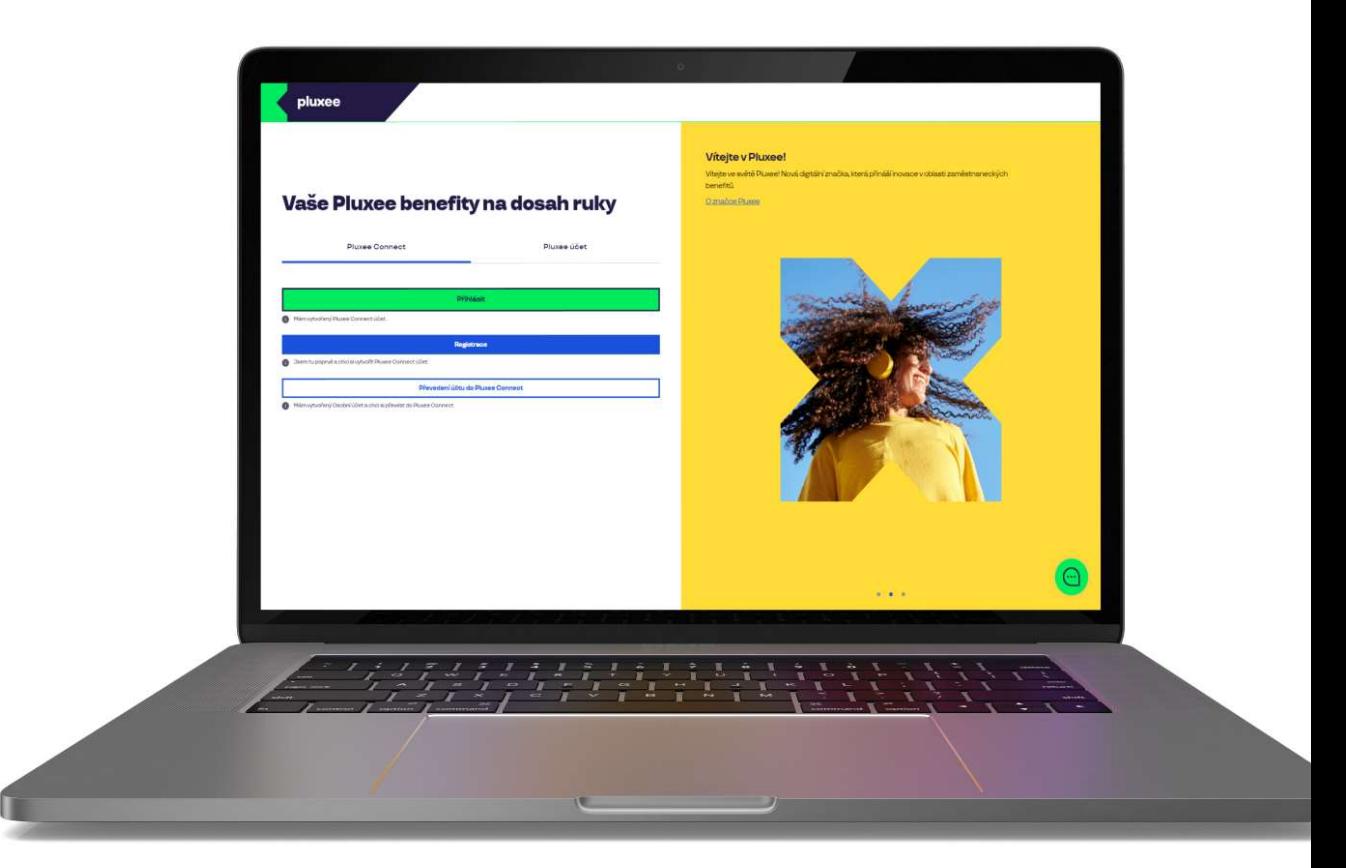

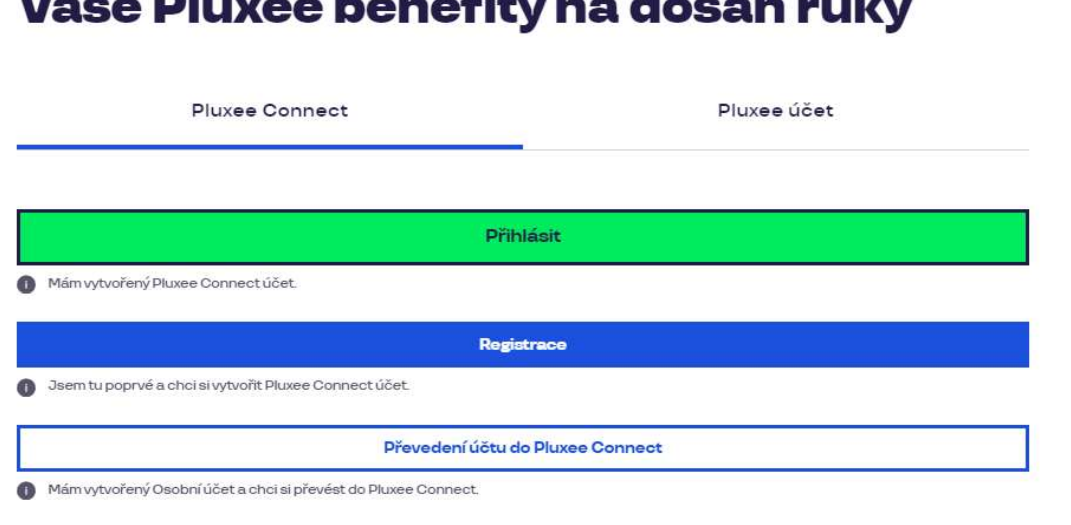

#### Vítejte v Pluxee!

Vítejte ve světě Pluxee! Nová digitální značka, která přináší inovace v oblasti zaměstnaneckých benefitů.

O značce Pluxee

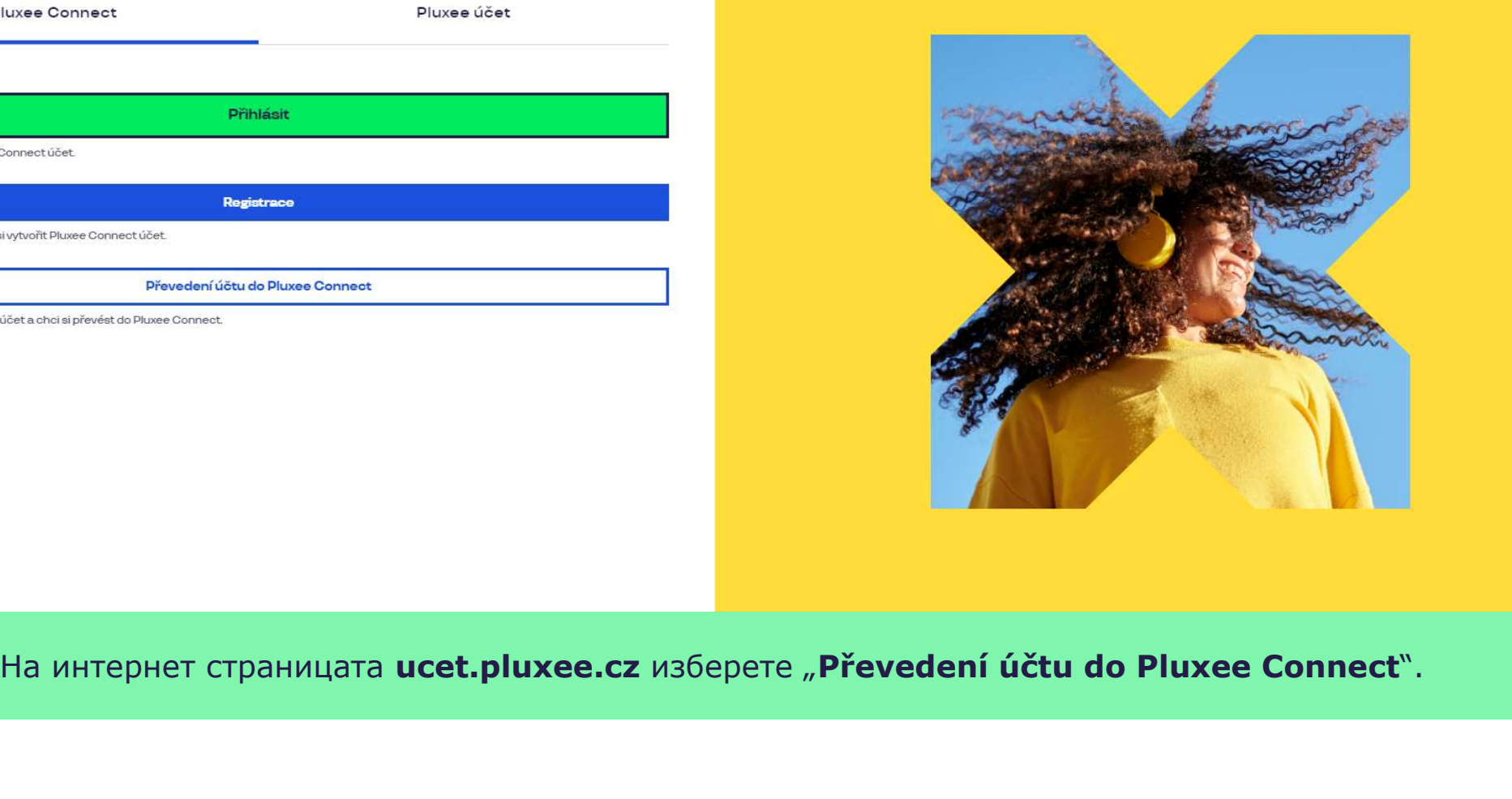

Nevíte si rady? Kontaktujte zákaznickou linku

pluxee

#### Zadejte vaše přihlašovací údaje

Přihlašovací údaje do Pluxee účtu

Uživatelské jméno

tomnazk03+05@gmail.com

Heslo

□ ………

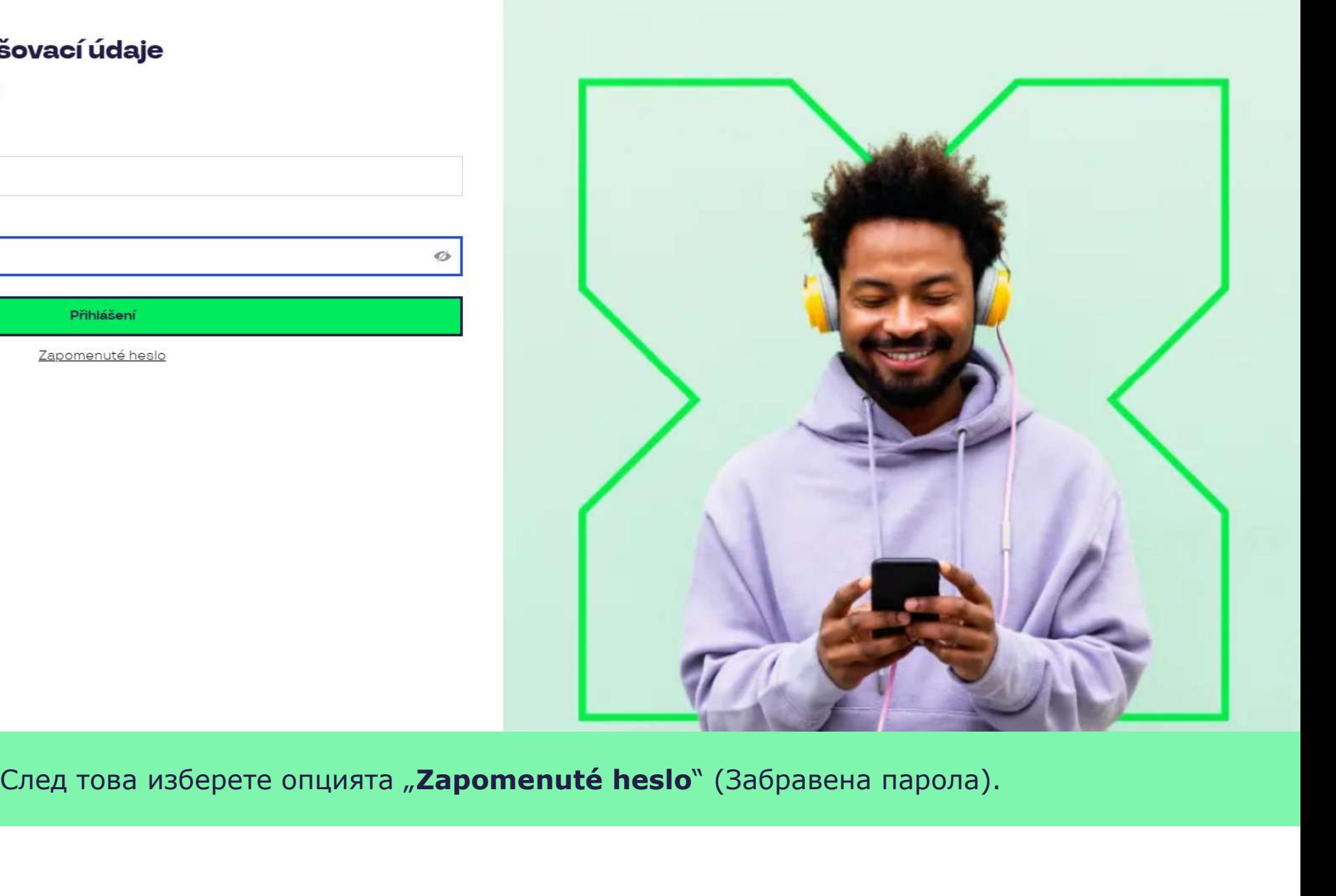

 $\sigma$ 

### Zapomenuté heslo

Zadejte vaše uživatelské jméno. Na e-mail zaregistrovaný k účtu vám bude zaslán jednorázový odkaz pro nastavení nového hesla.

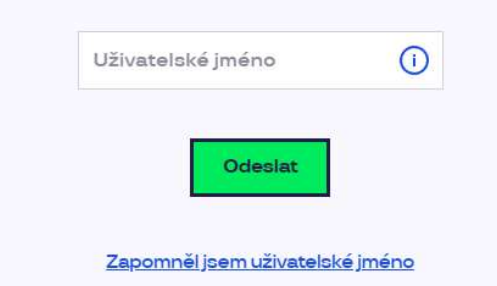

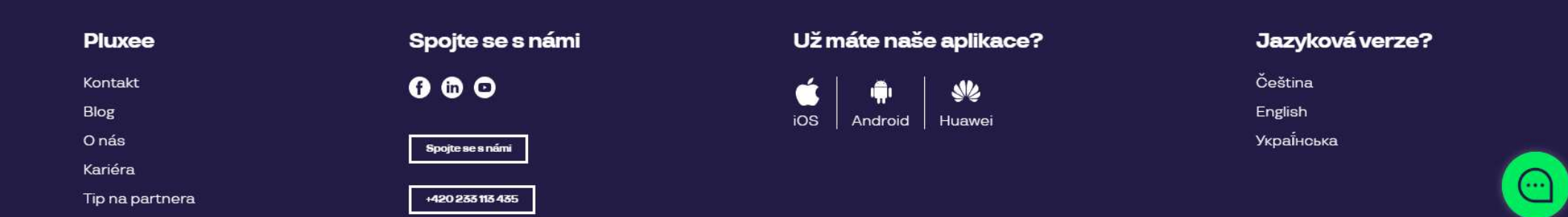

Въведете Вашият e-mail за вход като Uživatelské jméno (Потребителско име) и натиснете бутона "Odeslat" (Изпрати).

### Váš požadavek na obnovení hesla byl přijat

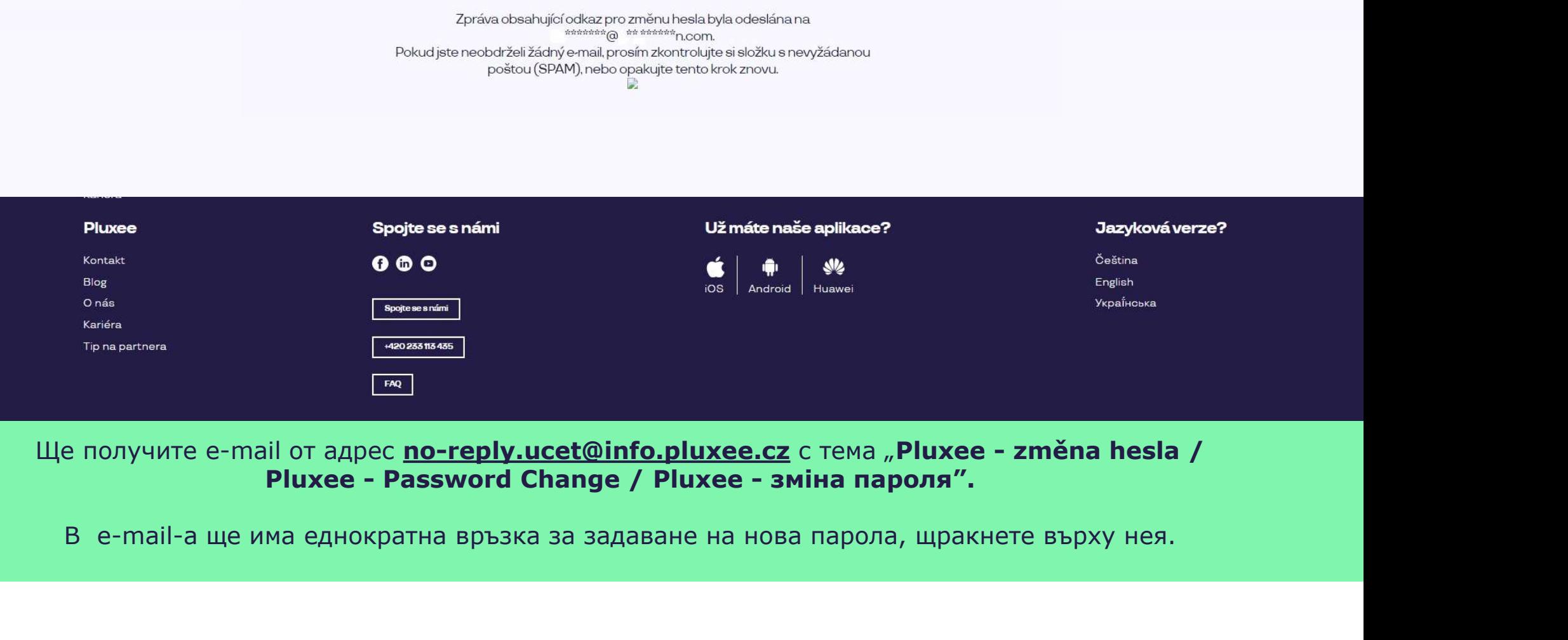

### Nastavení nového hesla

Heslo musí obsahovat alespoň 8 a maximálně 20 znaků, alespoň jedno velké, jedno<br>malé písmeno, 1 číslici a alespoň jeden speciální znak (1%/#\$%&'()+,-/;;<=>?@[\|^\_`?).

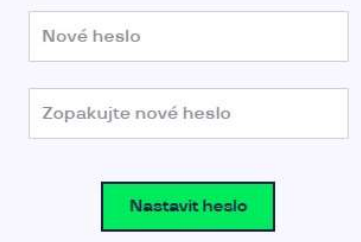

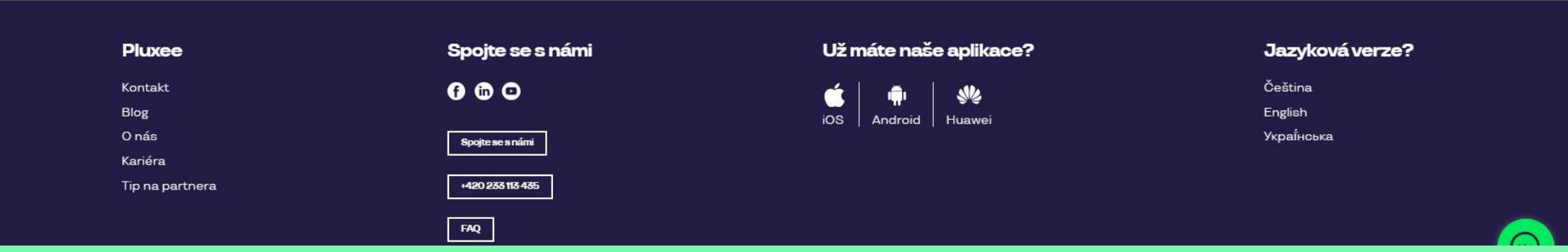

След избиране на връзката, ще се отвори тази страница за задаване на нова парола. Паролата трябва да съдържа поне 8 знака, 1 главна буква, 1 малка буква, 1 цифра и 1 специален знак. Въведе още веднъж паролата за потвърждение и натиснете "Nastavit heslo".

След като зададете паролата си, прехвърлете акаунта си към Pluxee Connect съгласно инструкциите на стр. 3.

## 3. Регистрация до Pluxee **Connect**

 $\rightarrow$  за служители,  $\qquad \qquad$ които никога преди не са влизали в акаунта си Pluxee инструкциите по-д (Sodexo)

- Това ръководство е само за потребители, които никога преди не са влизали в акаунт Pluxee (Sodexo).
- При първа регистрация до Cafeteriа е необходимо да имате номера на Pluxee картата и кода за сигурност, който ще намерите в плика заедно с картата Pluxee. Това ръководство е само за потребители, които<br>никога преди не са влизали в акаунт Pluxee<br>(Sodexo).<br>При първа регистрация до Cafeteria е<br>необходимо да имете номера на Pluxee картата<br>и кода за сигурност, който ще намерите в Това ръководство е само за потребители, които<br>никога преди не са влизали в акаунт Pluxee<br>(Sodexo).<br>При първа регистрация до Cafeteria е<br>необходимо да имате номера на Pluxee картата<br>и кода за сигурност, който ще намерите в
- Вие си избирате е-mail, който ще служи за ваше така и служебен.
- За регистрация до Pluxee инструкциите по-долу.

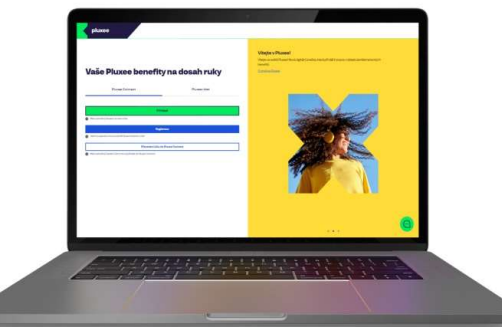

### Vaše Pluxee benefity na dosah ruky Pluxee účet Pluxee Connect Přihlásit Mám vytvořený Pluxee Connect účet. Registrace 3sem tu poprvé a chci si vytvořit Pluxee Connect účet. Převedení účtu do Pluxee Connect Mám vytvořený Osobní účet a chci si převést do Pluxee Connect.

#### Vítejte v Pluxee!

Vítejte ve světě Pluxee! Nová digitální značka, která přináší inovace v oblasti zaměstnaneckých benefitů.

O značce Pluxee

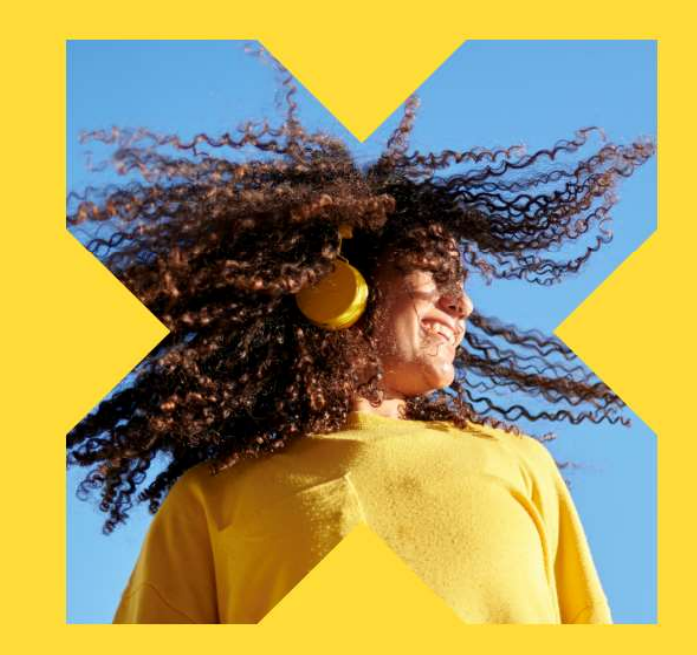

На интернет страницата ucet.pluxee.cz изберете синьото поле "Registrace".

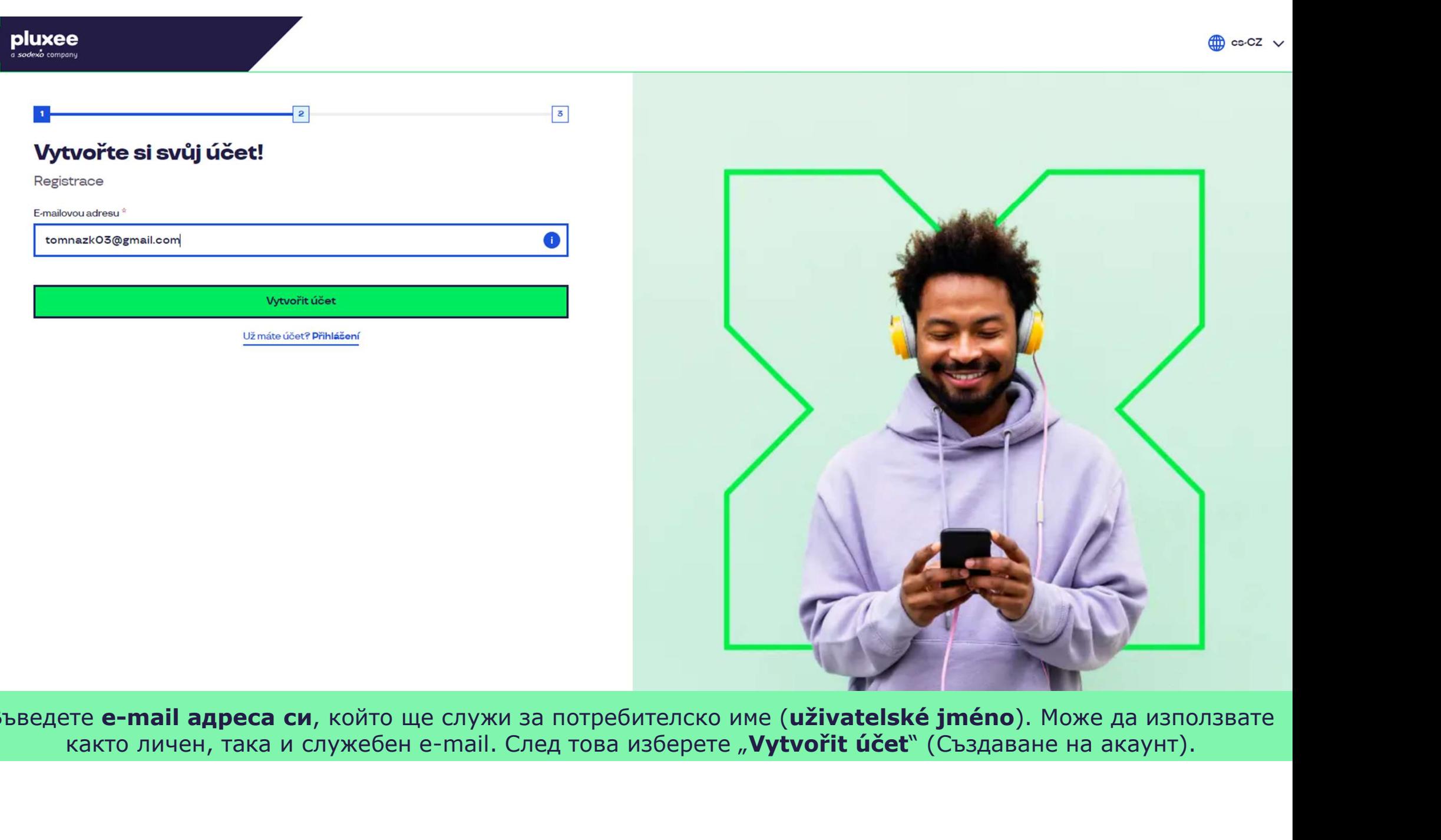

Въведете e-mail адреса си, който ще служи за потребителско име (uživatelské jméno). Може да използвате

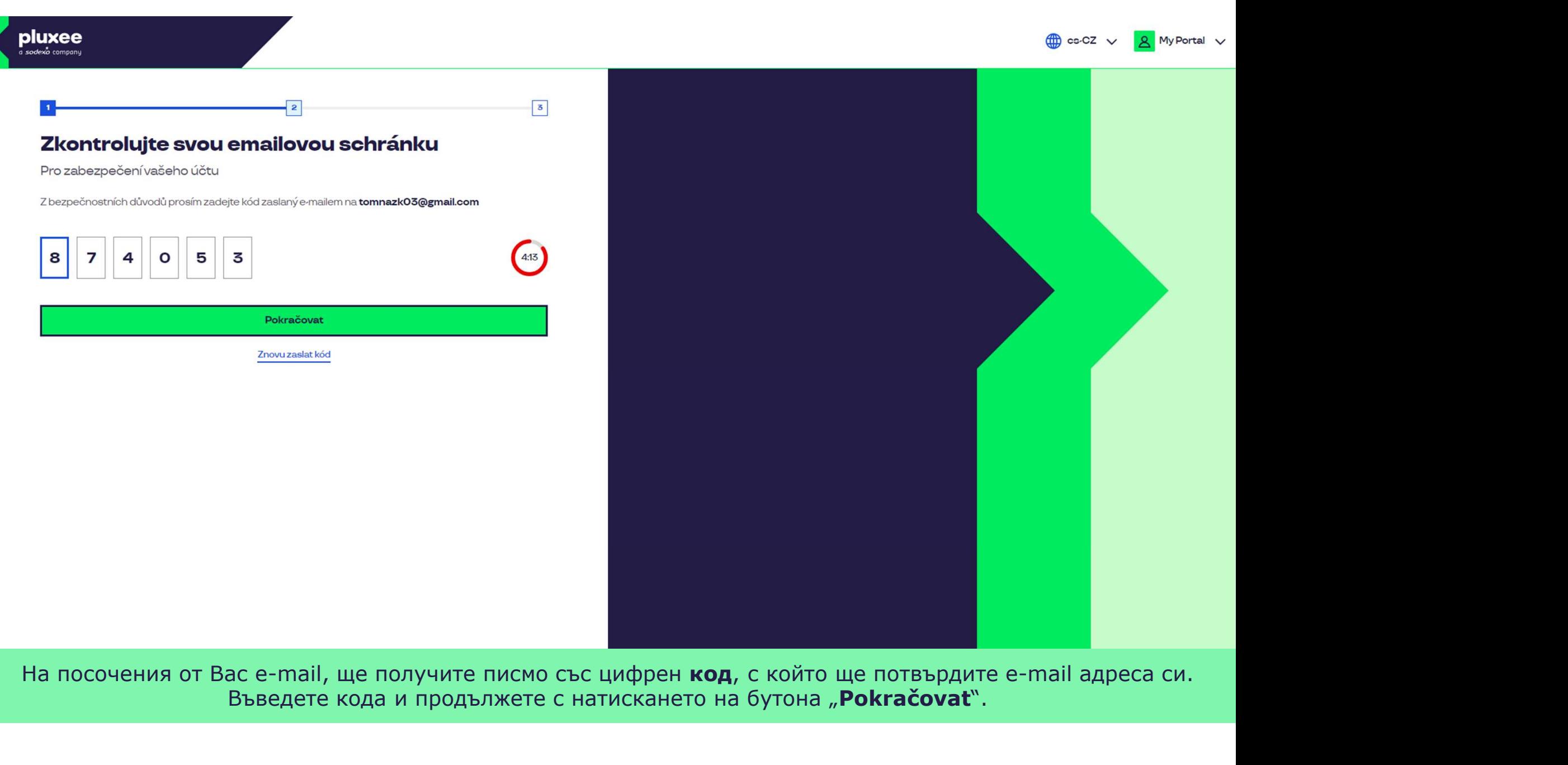

На посочения от Вас e-mail, ще получите писмо със цифрен код, с който ще потвърдите e-mail адреса си. Въведете кода и продължете с натискането на бутона "**Pokračovat**".

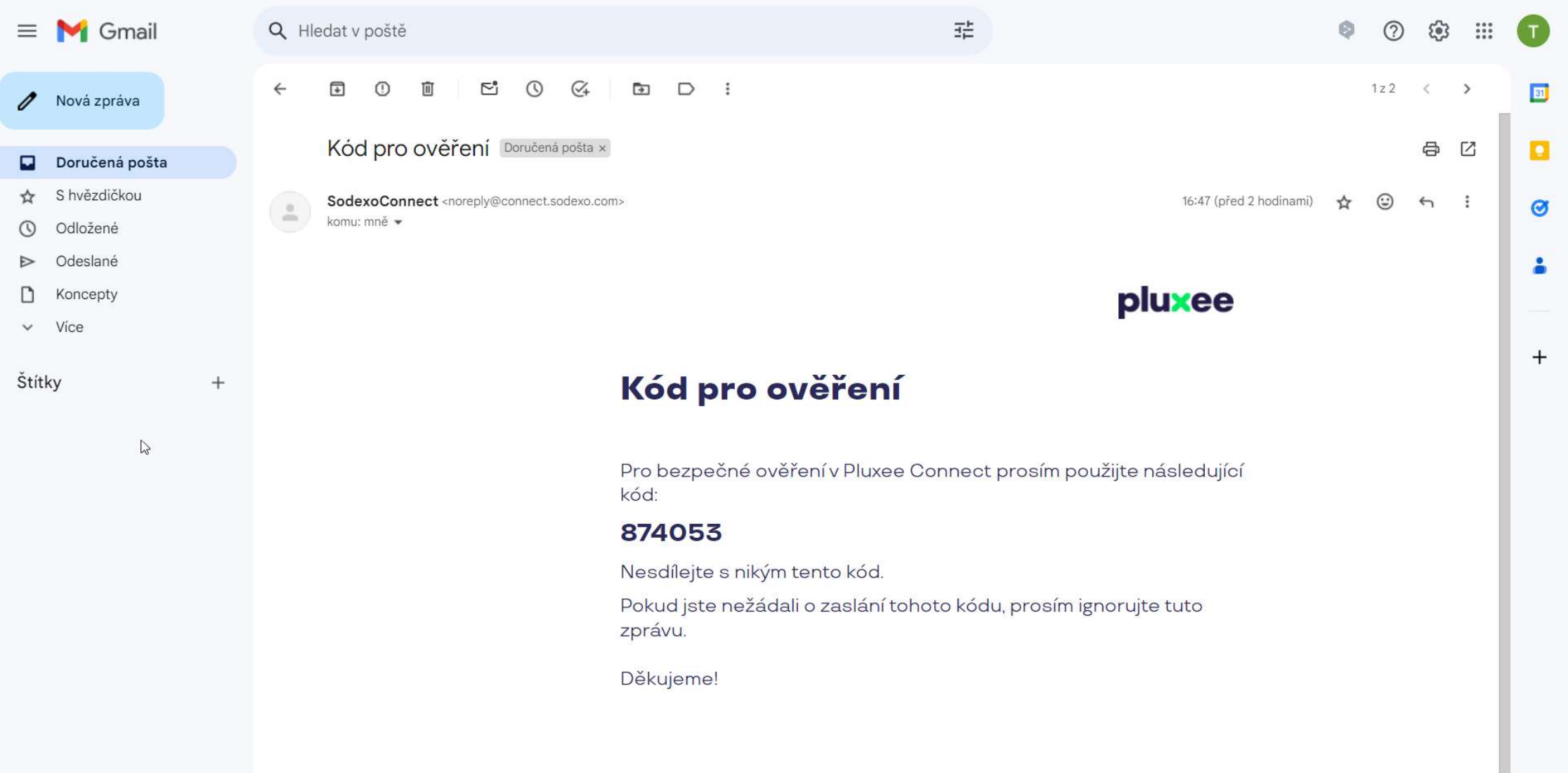

Zadejte svou e-mailovou adresu, která bude sloužit jako uživatelské jméno, E-mail-а съдържащ кода за потвърждение, изглежда така.

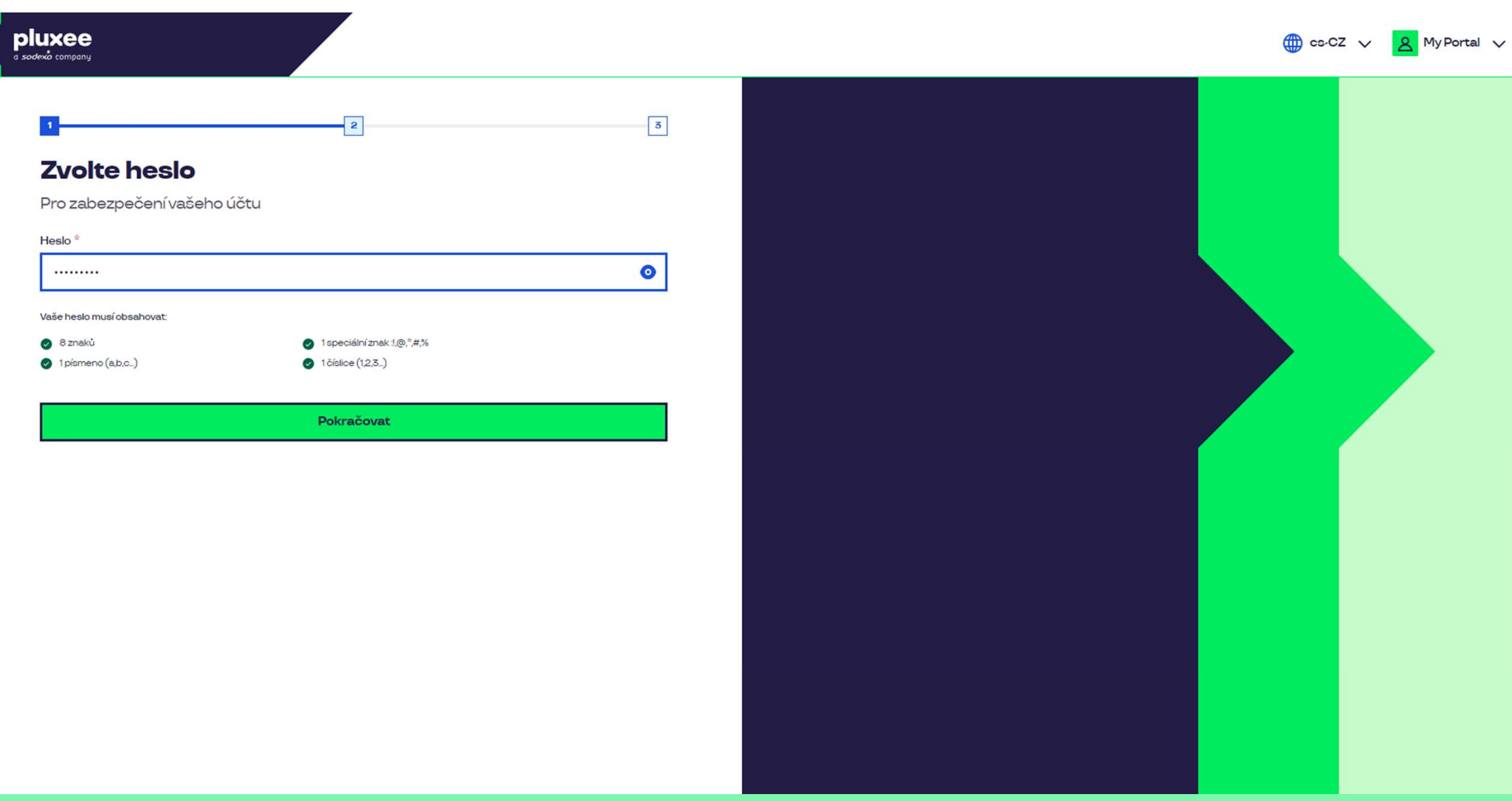

**і парола**, която трябва да съдържа поне 8 знака, 1 буква, 1 специален знак и 1 цифра. ла "око" за да видите паролата си. След това изберете Задайте **нова парола**, която трябва да съдържа поне 8 знака, 1 буква, 1 специален знак и 1 цифра. Може да кликнете върху символа "око" за да видите паролата си. След това изберете "Pokračovat".

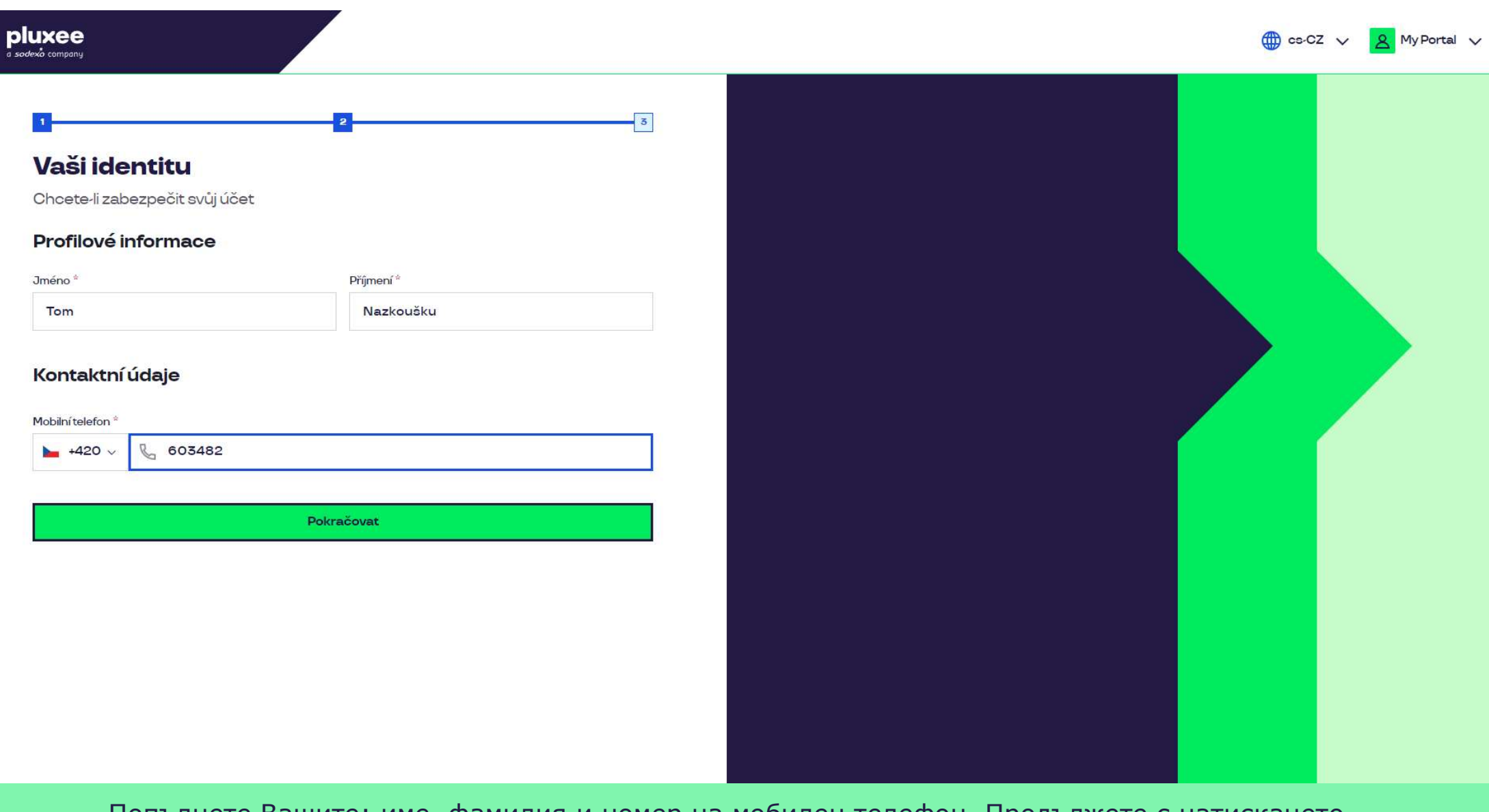

те Вашите: име, фамилия и номер на мобилен телефон. Продължете с натискането и пост а развите рози на бутона "**Pokračovať**". Овремено при селото на о Попълнете Вашите: име, фамилия и номер на мобилен телефон. Продължете с натискането на бутона "**Pokračovat**".

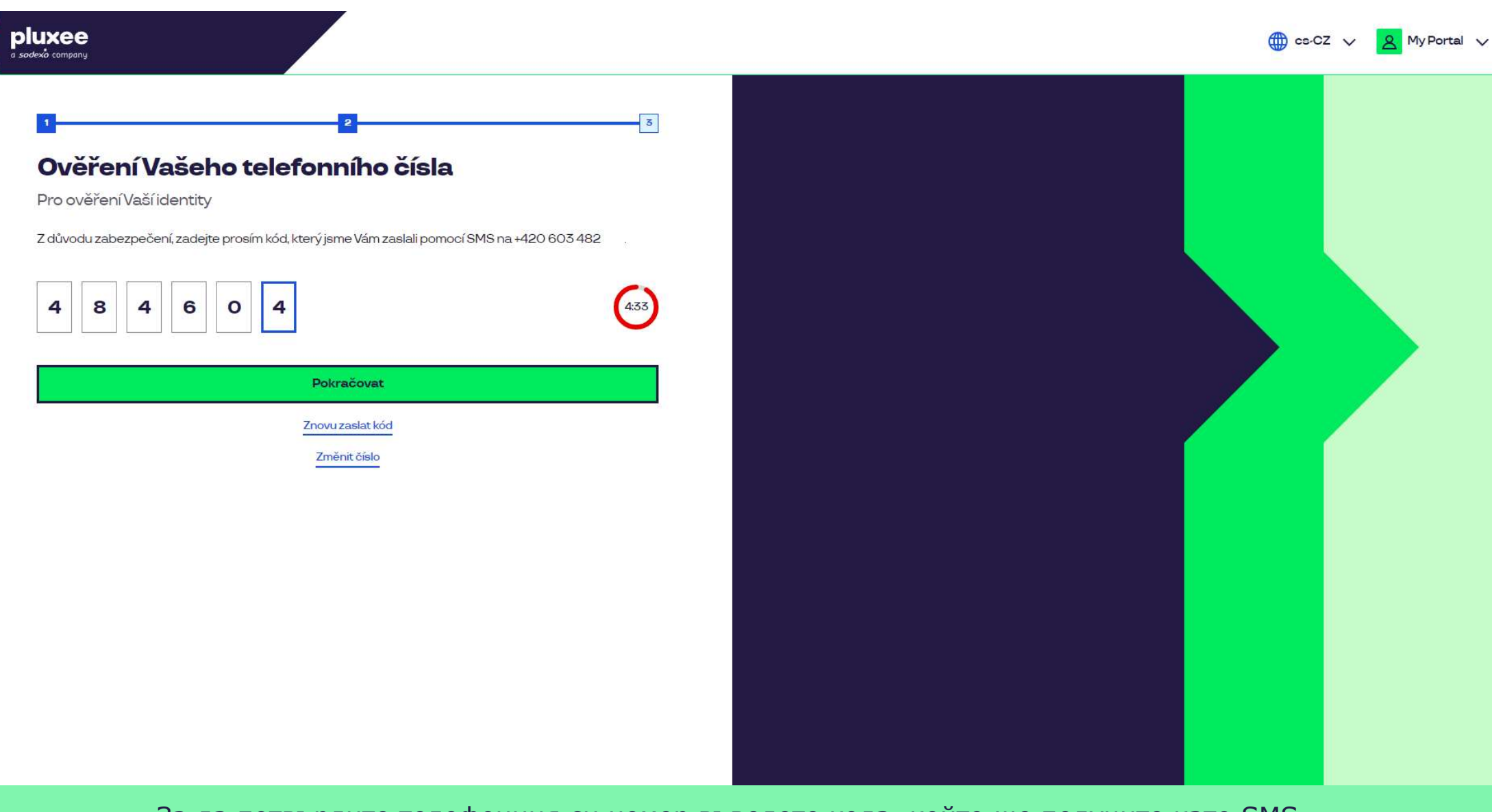

За да потвърдите телефонния си номер въведете кода, който ще получите като SMS.<br>Продължете с натискането на бутона "**Pokračovat**". Продължете с натискането на бутона "Pokračovat".

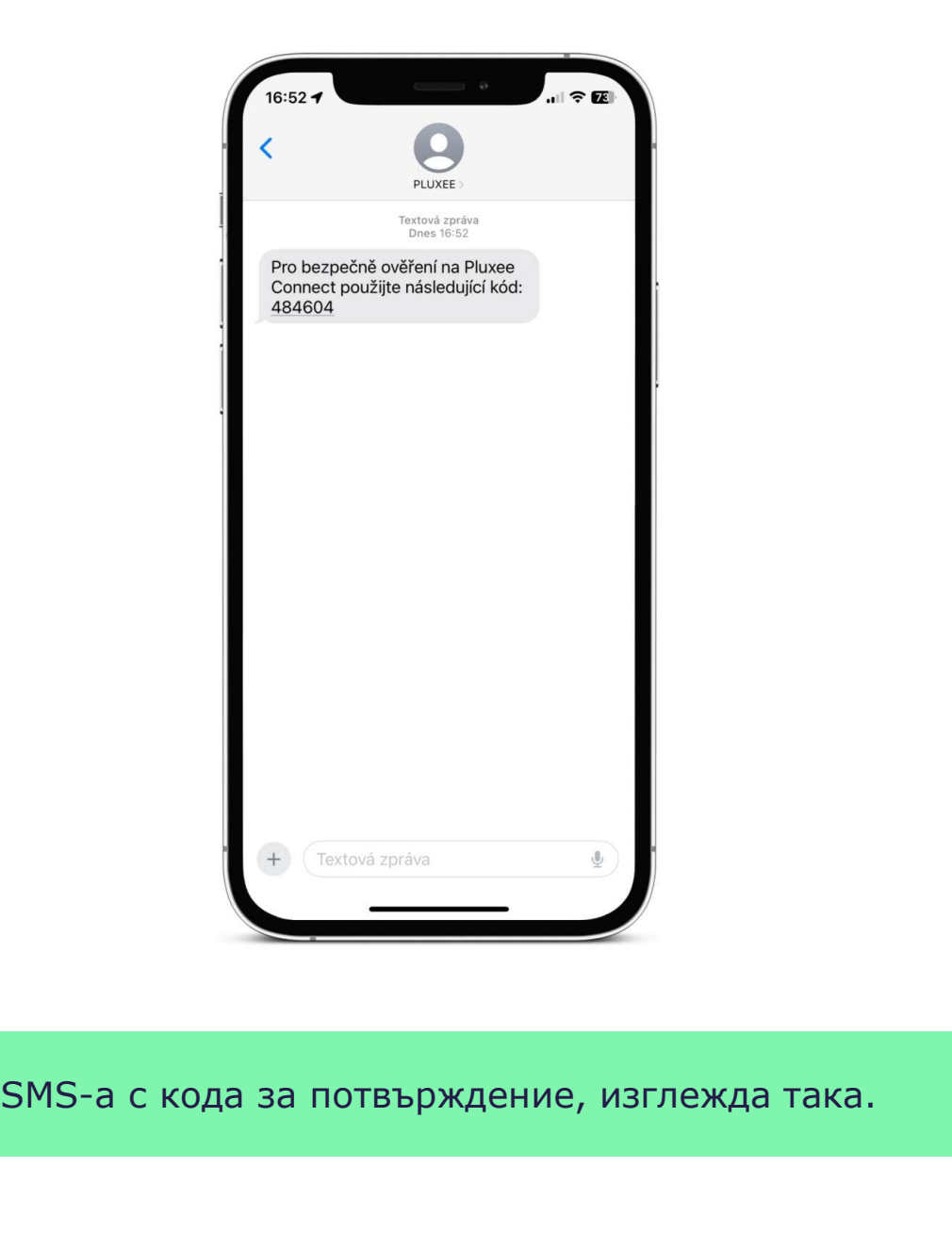

SMS-а с кода за потвърждение, изглежда така.

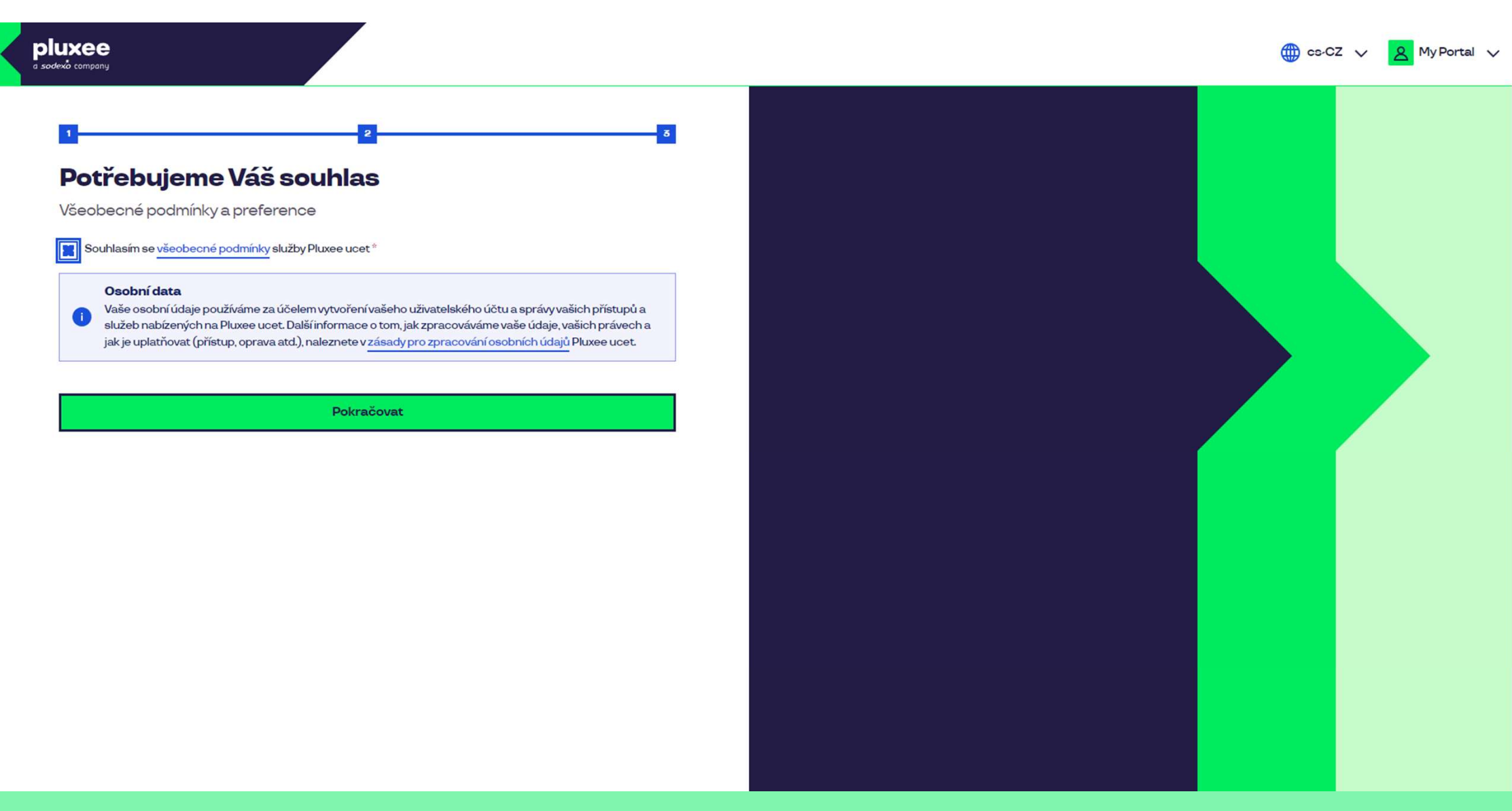

Отбележете съгласието си с общите условия за обработка на личните данни и натиснете бутона<br>"**Pokračovat**".

Nevíte si rady? Kontaktujte zákaznickou linku

#### Ověření pomocí karty

Zadejte číslo vaši Pluxee karty

Ověřit

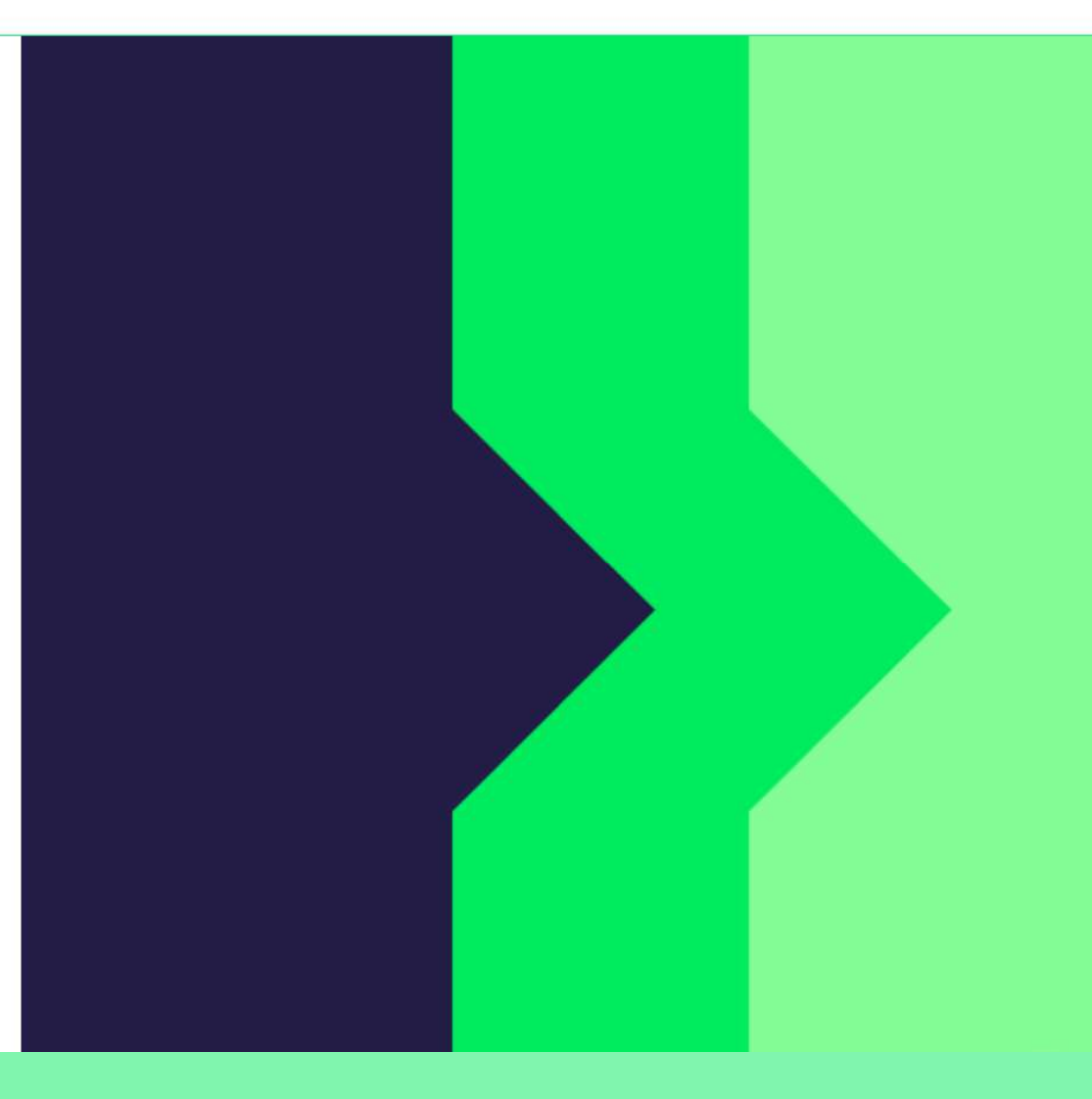

За да потвърдите, въведете номера на Вашата Pluxee карта и натиснете "Ověřit".

Nevíte si rady? Kontaktujte zákaznickou linku

#### Ověření bezpečnostího kódu

Zadejte ověřovací kód, který jste dostali spolu $\bar{a}$ nbsp;s $\bar{a}$ nbsp;karetní zásilkou.

Bezpečnostní kód

Bezpečnostní kód

Vytvořit učet

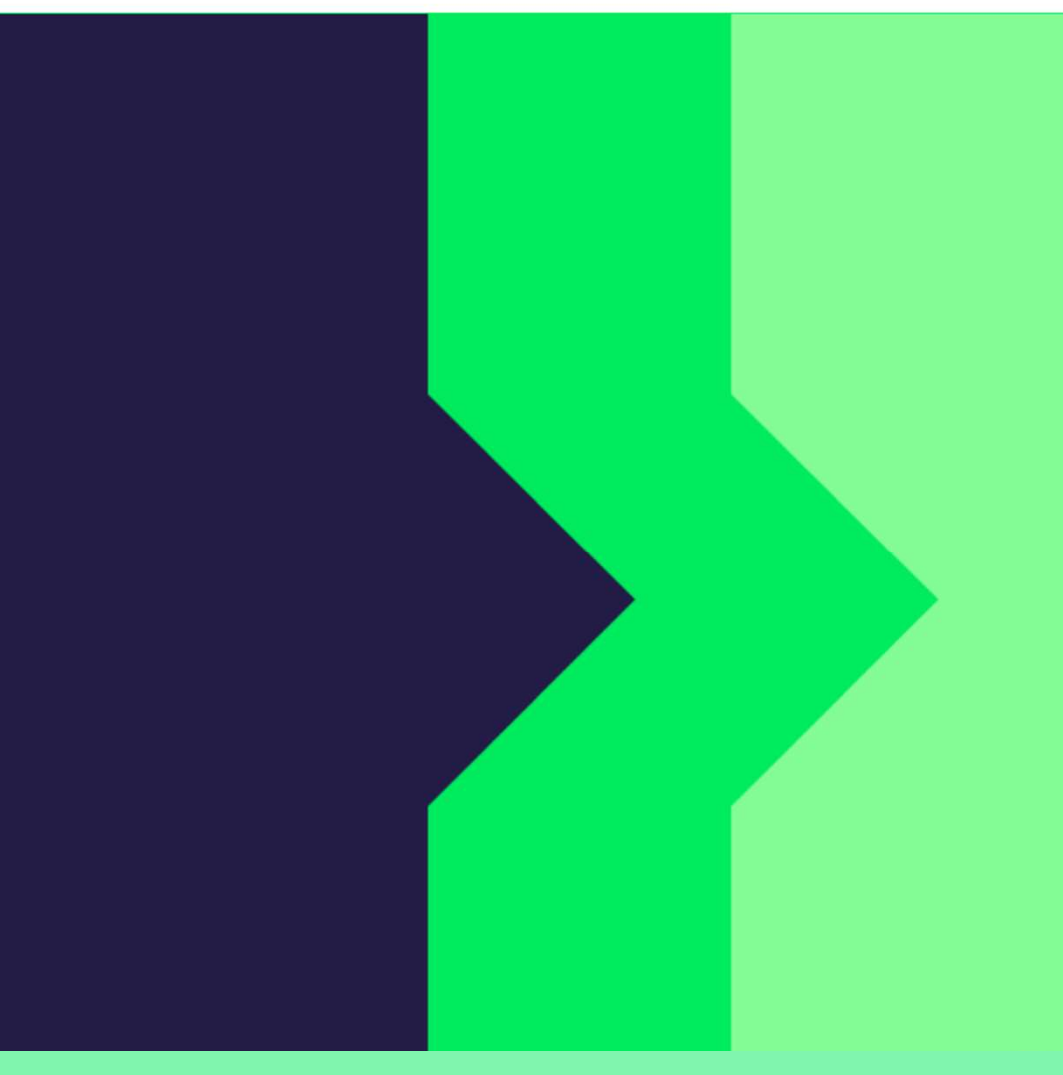

Въведете кода за сигурност, който е бил заедно в плика с Вашата Pluxee карта. Продължете с натискането на "Vytvořit účet".

Nevíte si rady? Kontaktujte zákaznickou linku

### pluxee

#### Úspěšně jste dokončil registraci do Pluxee Connect!

Pokračovat do Pluxee účet

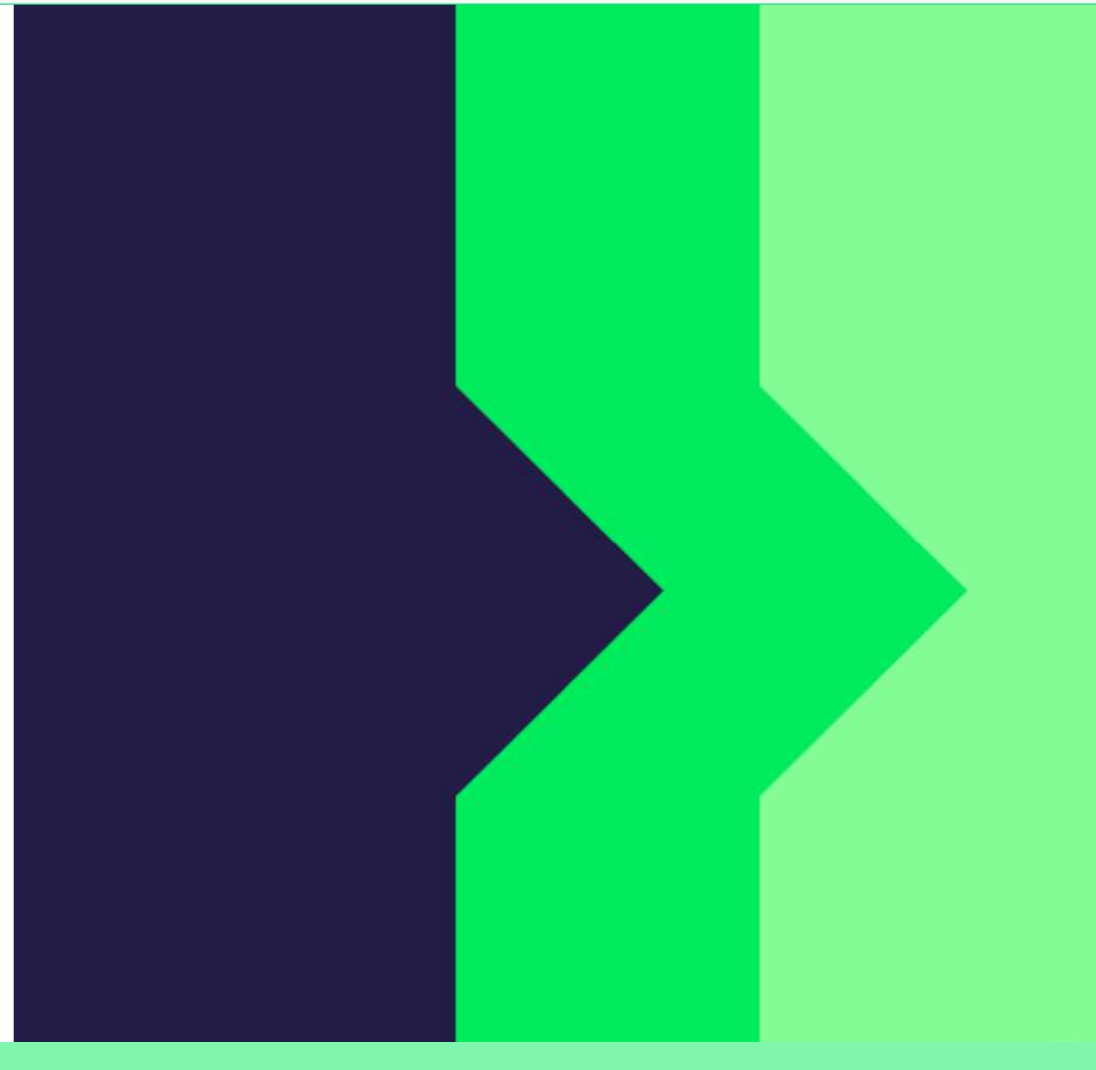

Готово. Регистрацията Ви в Pluxee Connect е завършена. Продължете към Вашия акаунт, като изберете "Pokračovat do Pluxee účtu".

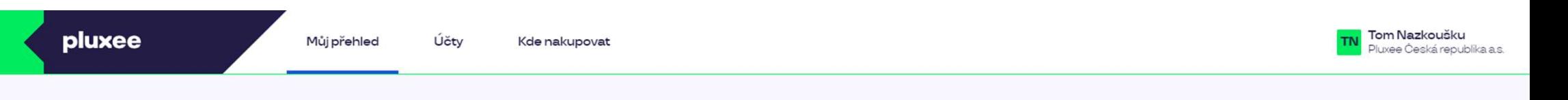

### Můj přehled

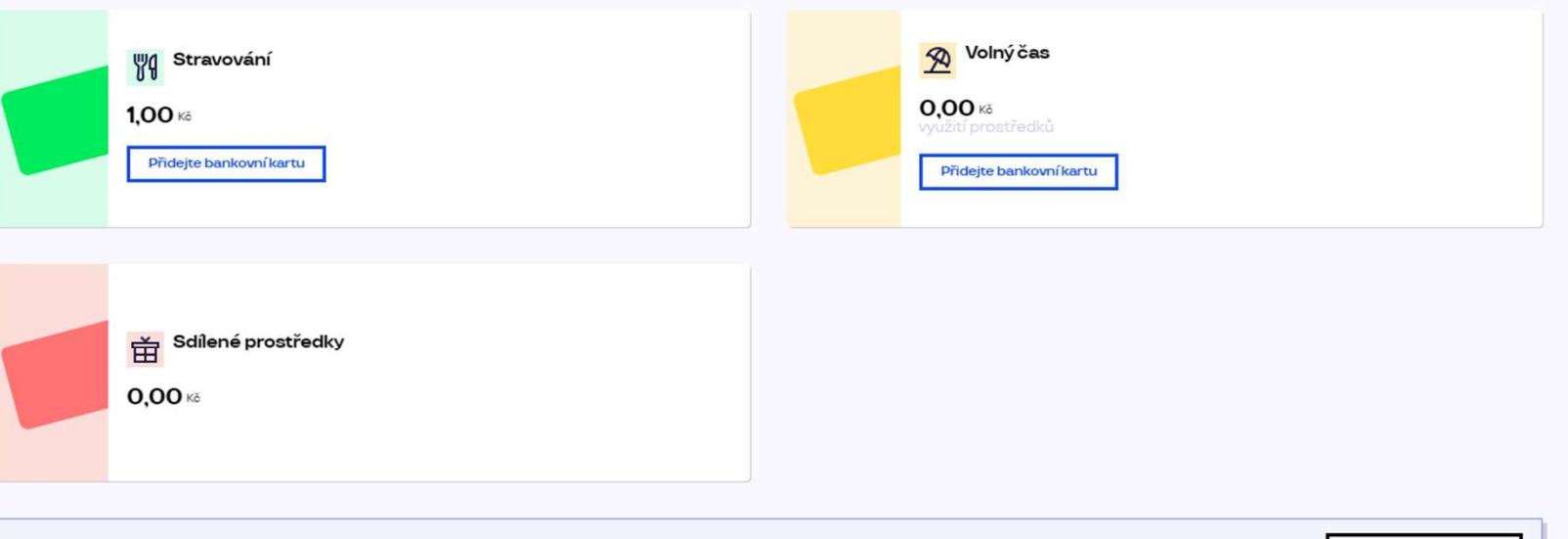

registrovat ted'

...)

#### Doporučujeme

PENÍZE ZPĚT: Získejte až 10 % z transakcí u vybraných partnerů zpět. Akce trvá od 10.1. do 31.12.25

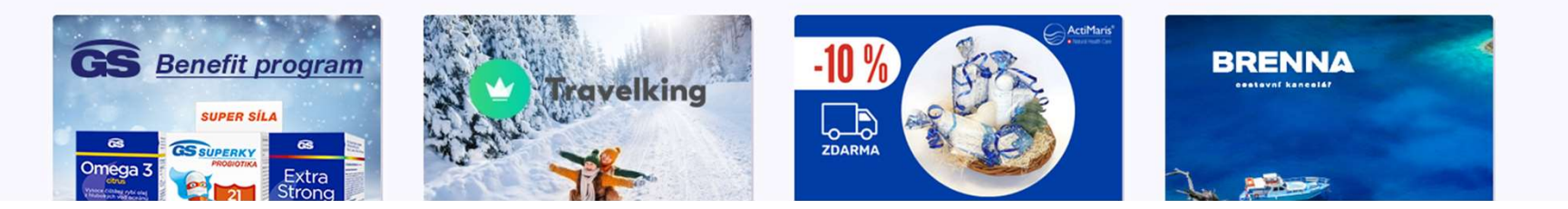

# e-mail-а за вход до Pluxee Cafeteriа

 $\rightarrow$  **ЗА СЛУЖИТЕЛИ,**<br> $\rightarrow$  Като алтернатива за промяна на e-mail адреса, може които не знаят email-а си за вход

- 4. Промяна на *CARO не знаете своя е-man адрес за влизане в Pluxee*  $\triangleright$  Ako не знаете своя e-mail адрес за влизане в Pluxee Ако не знаете своя e-mail адрес за влизане в Pluxee<br>Cafeteria, трябва да се настрои нов e-mail в системата.<br>Отбийте се при асистента си, покажете своята ID карта<br>и дайте новия си e-mail адрес. « Ако не знаете своя e-mail aдрес за влизане в Pluxee<br>Саfeteria, трябва да се настрои нов e-mail в системата.<br>« Отбийте се при асистента си, покажете своята ID карта<br>и дайте новия си e-mail адрес.<br>« Заявката за промяна на
	-
	- Ако не знаете своя e-mail адрес за влизане в Pluxee<br>Cafeteria, трябва да се настрои нов e-mail в системата.<br>Отбийте се при асистента си, покажете своята ID карта<br>и дайте новия си e-mail адрес.<br>Заявката за промяна на e-mai Заявката за промяна на e-mail-а ще бъде препратена към администраторите на Pluxee, които ще направят промяната в системата.
	- $\triangleright$  До 3 дни, ще получите писмо на новия си e-mail, от Pluxee, с връзка за задаване на нова парола.
	- > Ако не знаете своя e-mail адрес за влизане в Pluxee<br>
	Cafeteria, трябва да се настрои нов e-mail в системата.<br>
	> Отбийте се при асистента си, покажете своята ID карта<br>
	и дайте новия си e-mail адрес.<br>
	> Заявката за пром да се свържете с отдел HR, екип "odměňování a benefitů":  $\times$  Отомите се при асистента си, покажете своята 10 карта<br>
	и дайте новия си e-mail адрес.<br>  $\times$  Заявката за промяна на e-mail-a ще бъде препратена<br>
	към администраторите на Pluxee, които ще направят<br>
	промяната в системат и даите новия си e-mail appec.<br>Заявката за промяна на e-mail-а ще бъде при<br>към администраторите на Pluxee, които ще н<br>промяната в системата.<br>До 3 дни, ще получите писмо на новия си e-r<br>Pluxee, с връзка за задаване на нова
		- Контакт, Кутна Хора: Kristýna Sokolová
		- Контакт, Пардубице: Pavlína Černohorská
	-